# **TMS320C54x Simulator Getting Started Guide**

Literature Number: SPRU137B Manufacturing Part Number: 2617683-9741 revision C November 1996

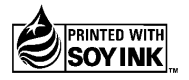

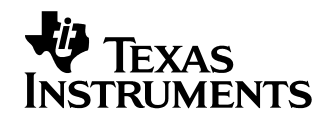

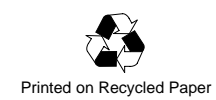

#### **IMPORTANT NOTICE**

Texas Instruments (TI) reserves the right to make changes to its products or to discontinue any semiconductor product or service without notice, and advises its customers to obtain the latest version of relevant information to verify, before placing orders, that the information being relied on is current.

TI warrants performance of its semiconductor products and related software to the specifications applicable at the time of sale in accordance with TI's standard warranty. Testing and other quality control techniques are utilized to the extent TI deems necessary to support this warranty. Specific testing of all parameters of each device is not necessarily performed, except those mandated by government requirements.

Certain applications using semiconductor products may involve potential risks of death, personal injury, or severe property or environmental damage ("Critical Applications").

TI SEMICONDUCTOR PRODUCTS ARE NOT DESIGNED, INTENDED, AUTHORIZED, OR WARRANTED TO BE SUITABLE FOR USE IN LIFE-SUPPORT APPLICATIONS, DEVICES OR SYSTEMS OR OTHER CRITICAL APPLICATIONS.

Inclusion of TI products in such applications is understood to be fully at the risk of the customer. Use of TI products in such applications requires the written approval of an appropriate TI officer. Questions concerning potential risk applications should be directed to TI through a local SC sales office.

In order to minimize risks associated with the customer's applications, adequate design and operating safeguards should be provided by the customer to minimize inherent or procedural hazards.

TI assumes no liability for applications assistance, customer product design, software performance, or infringement of patents or services described herein. Nor does TI warrant or represent that any license, either express or implied, is granted under any patent right, copyright, mask work right, or other intellectual property right of TI covering or relating to any combination, machine, or process in which such semiconductor products or services might be or are used.

Copyright © 1996, Texas Instruments Incorporated

# **Preface**

# **Read This First**

#### **About This Manual**

The TMS320C54x Simulator Getting Started Guide tells you how to install the TMS320C54x simulator debugging tools on your system. It also gives you the following information:

- $\Box$  How to set environment variables for parameters that you use often
- $\Box$  How to verify the software installation
- $\Box$  How to define and use a memory map for the TMS320C54x to simulate ports

#### **How to Use This Manual**

The goal of this book is to get you started using the simulator specifically designed for the TMS320C54x. Following are the topics covered in this getting started guide:

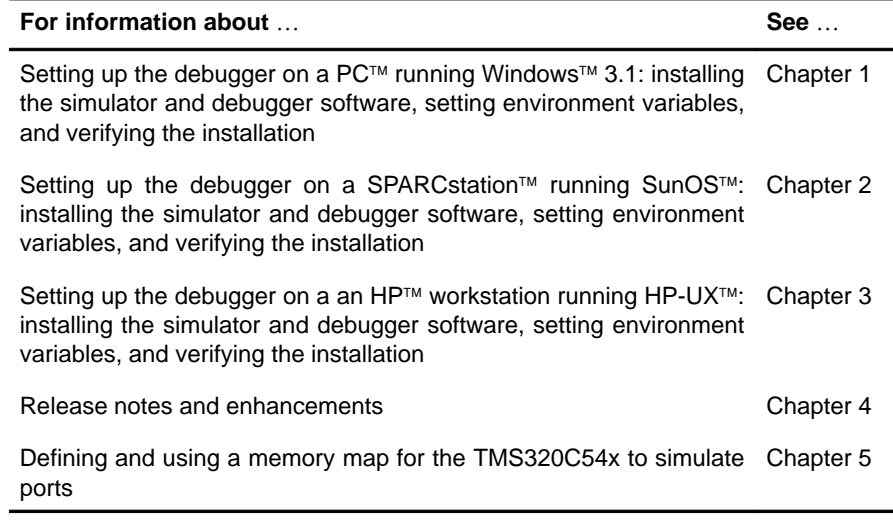

#### **Notational Conventions**

The abbreviation 'C54x refers to any and all TMS320C54x devices except where individually noted. The devices are:

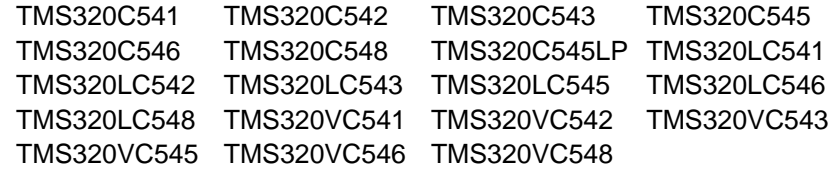

 $\Box$  Program listings, program examples, and interactive displays are shown in a special typeface. Examples use a **bold version** of the special typeface for emphasis; interactive displays use a **bold version** of the special typeface to distinguish commands that you enter from items that the system displays (such as prompts, command output, error messages, etc.).

Here is an example of a command that you might enter:

**cd /cdrom/hp**

 In syntax descriptions, the instruction, command, or directive is in a **bold typeface** font and parameters are in an italic typeface. Portions of a syntax that are in **bold** should be entered as shown; portions of a syntax that are in italics describe the type of information that should be entered. Here is an example of a command syntax:

**wd** index number [, window name]

**wd** is the command. This command has two parameters, index number and window name.

□ Square brackets ( [ and ] ) identify an optional parameter. If you use an optional parameter, you specify the information within the brackets; you don't enter the brackets themselves. Here's an example of a command that has an optional parameter:

**emurst** [options]

This command allows you to specify one or more options.

□ Braces ({and}) indicate a list. The symbol  $|$  (read as *or*) separates items within the list. Here's an example of a list:

**map** { **on** | **off** }

This provides two choices: **map on** or **map off**.

Unless the list is enclosed in square brackets, you must choose one item from the list.

#### **Related Documentation From Texas Instruments**

The following books describe the TMS320C54x devices and related support tools. To obtain a copy of any of these TI documents, call the Texas Instruments Literature Response Center at (800) 477–8924. When ordering, please identify the book by its title and literature number.

- **TMS320C5xx C Source Debugger User's Guide** (literature number SPRU099) tells you how to invoke the 'C54x emulator, EVM, and simulator versions of the C source debugger interface. This book discusses various aspects of the debugger interface, including window management, command entry, code execution, data management, and breakpoints. It also includes a tutorial that introduces basic debugger functionality.
- **TMS320C54x Assembly Language Tools User's Guide** (literature number SPRU102) describes the assembly language tools (assembler, linker, and other tools used to develop assembly language code), assembler directives, macros, common object file format, and symbolic debugging directives for the 'C54x generation of devices.
- **TMS320C54x Optimizing C Compiler User's Guide** (literature number SPRU103) describes the 'C54x C compiler. This C compiler accepts ANSI standard C source code and produces TMS320 assembly language source code for the 'C54x generation of devices.
- **TMS320C54x DSP Reference Set** is composed of four volumes that can be ordered as a set with literature number SPRU210. To order an individual book, use the document-specific literature number:
	- **TMS320C54x DSP Reference Set, Volume 1: CPU and Peripherals** (literature number SPRU131) describes the TMS320C54x 16-bit, fixed-point, general-purpose digital signal processors. Covered are its architecture, internal register structure, data and program addressing, the instruction pipeline, DMA, and on-chip peripherals. Also includes development support information, parts lists, and design considerations for using the XDS510 emulator.
	- **TMS320C54x DSP Reference Set, Volume 2: Mnemonic Instruction Set** (literature number SPRU172) describes the TMS320C54x digital signal processor mnemonic instructions individually. Also includes a summary of instruction set classes and cycles.
	- **TMS320C54x DSP Reference Set, Volume 3: Algebraic Instruction Set** (literature number SPRU179) describes the TMS320C54x digital signal processor algebraic instructions individually. Also includes a summary of instruction set classes and cycles.
	- **TMS320C54x DSP Reference Set, Volume 4: Applications Guide** (literature number SPRU173) describes software and hardware applications for the TMS320C54x digital signal processor. Also includes development support information, parts lists, and design considerations for using the XDS510 emulator.

### **Trademarks**

320 Hotline On-line is a trademark of Texas Instruments Incorporated.

HP, HP-UX, HP 9000 Series 700, and PA-RISC are trademarks of Hewlett-Packard Company.

IBM, PC, PC/AT, and PC-DOS are trademarks of International Business Machines Corp.

Microsoft, MS-DOS, and Windows are registered trademarks of Microsoft Corporation.

OpenWindows, SunOS, Solaris, Sun Type 4, and Sun Type 5 are trademarks of Sun Microsystems, Inc.

SPARC and SPARCstation are trademarks of SPARC International, Inc. and are licensed exclusively to Sun Microsystems, Inc.

UNIX is a registered trademark in the United States and other countries, licensed exclusively through X/Open Company Limited.

X Window System is a trademark of the Massachusetts Institute of Technology.

# **If You Need Assistance . . .**

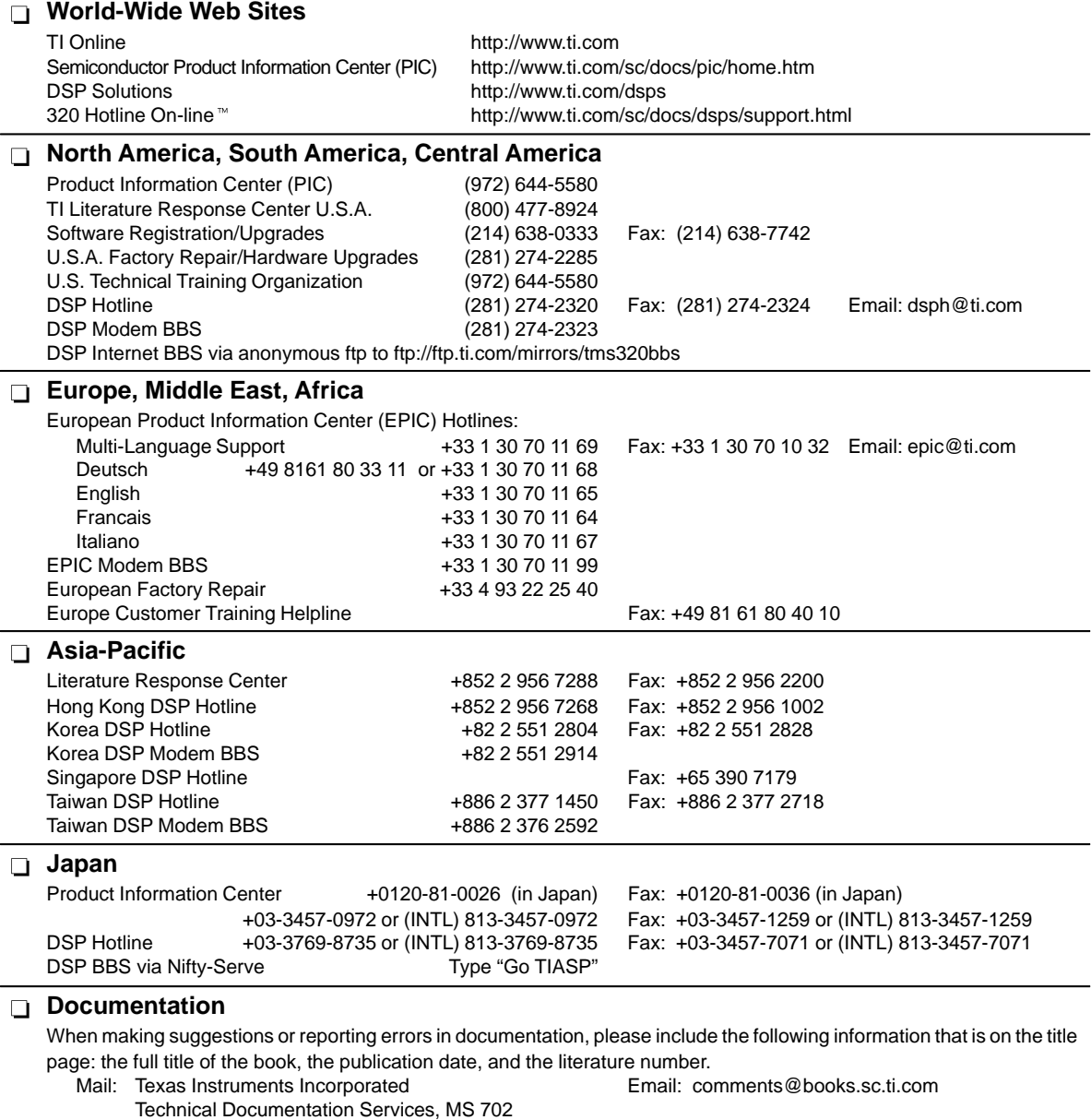

P.O. Box 1443

Houston, Texas 77251-1443

**Note:** When calling a Literature Response Center to order documentation, please specify the literature number of the book.

# **Contents**

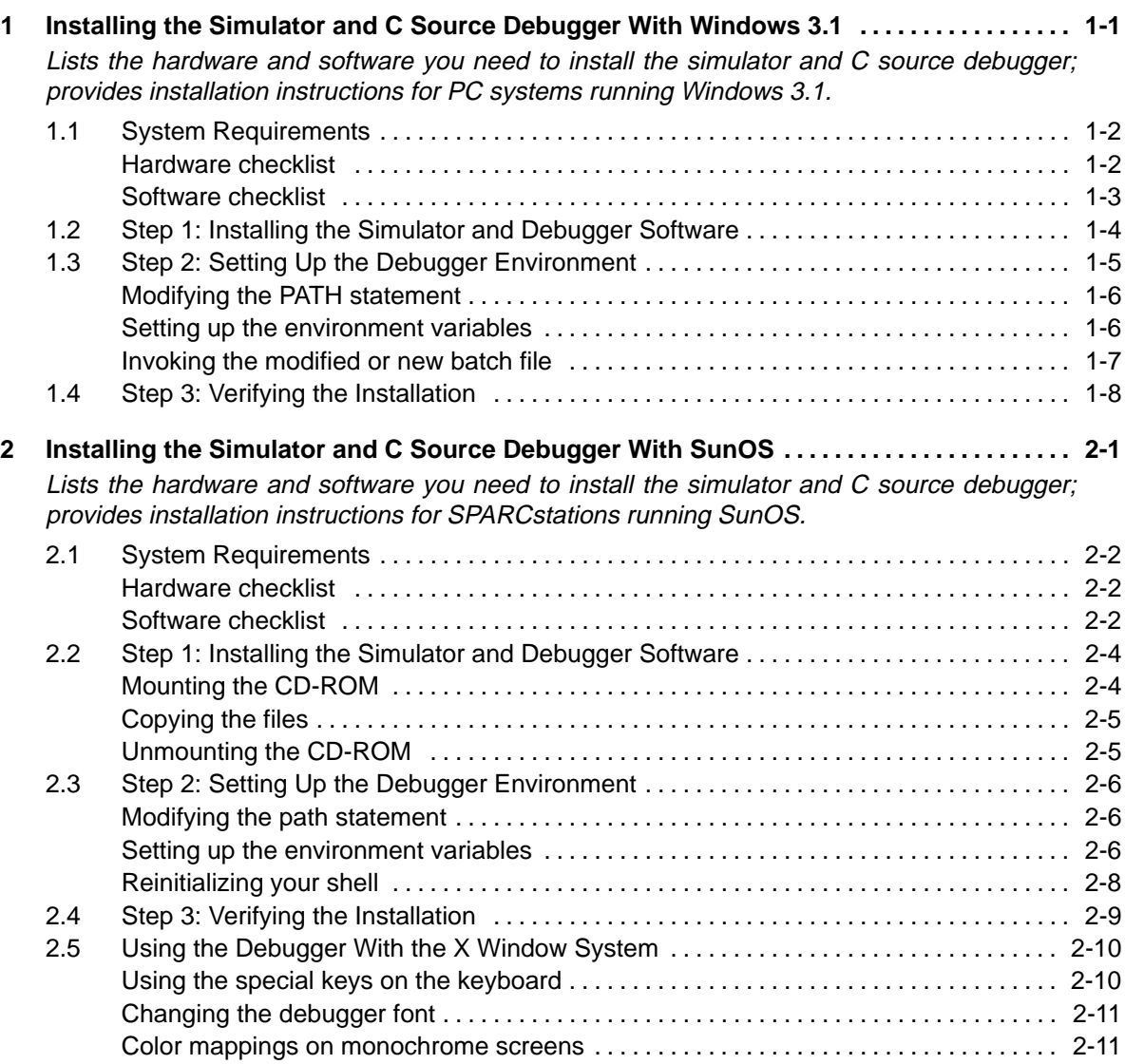

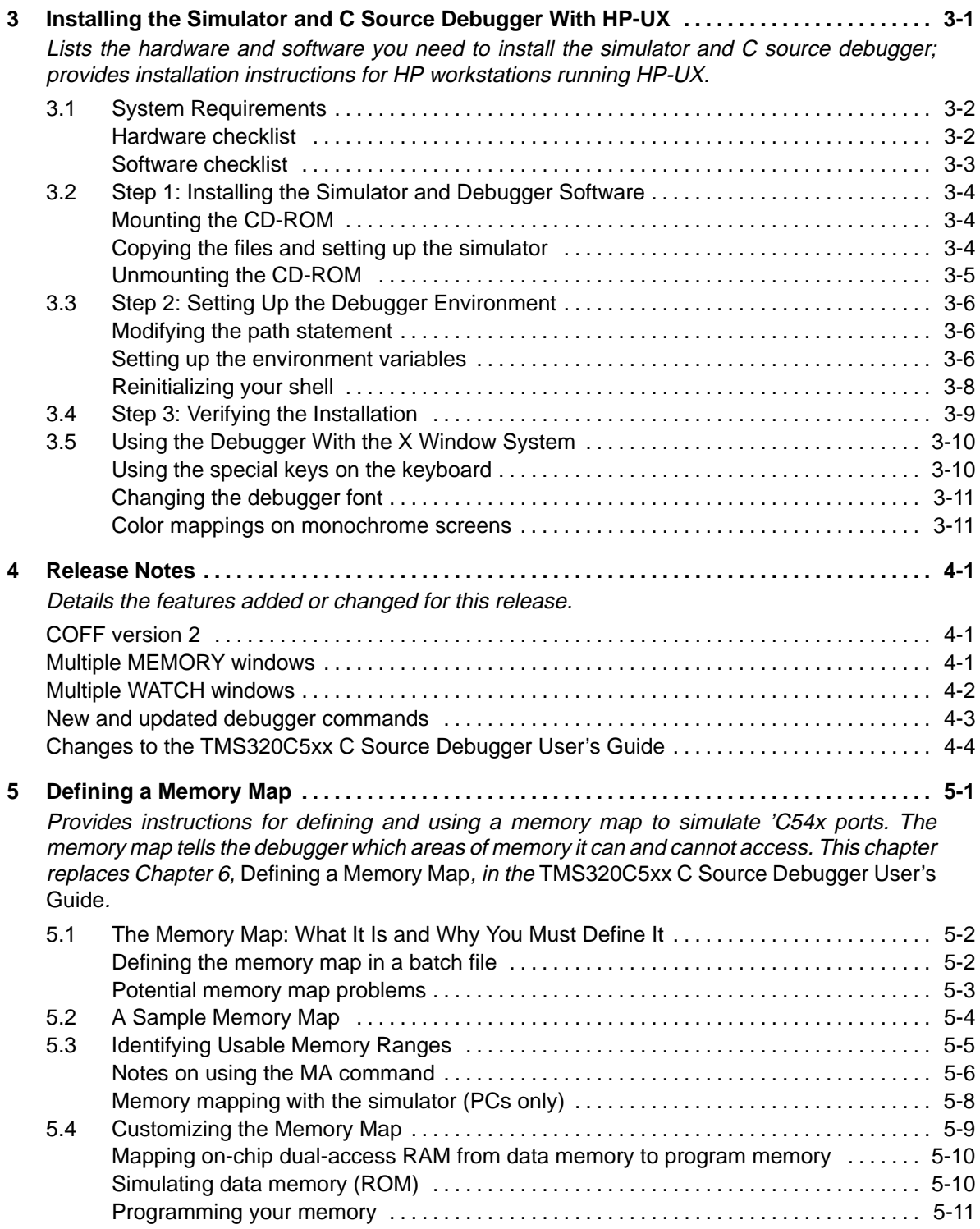

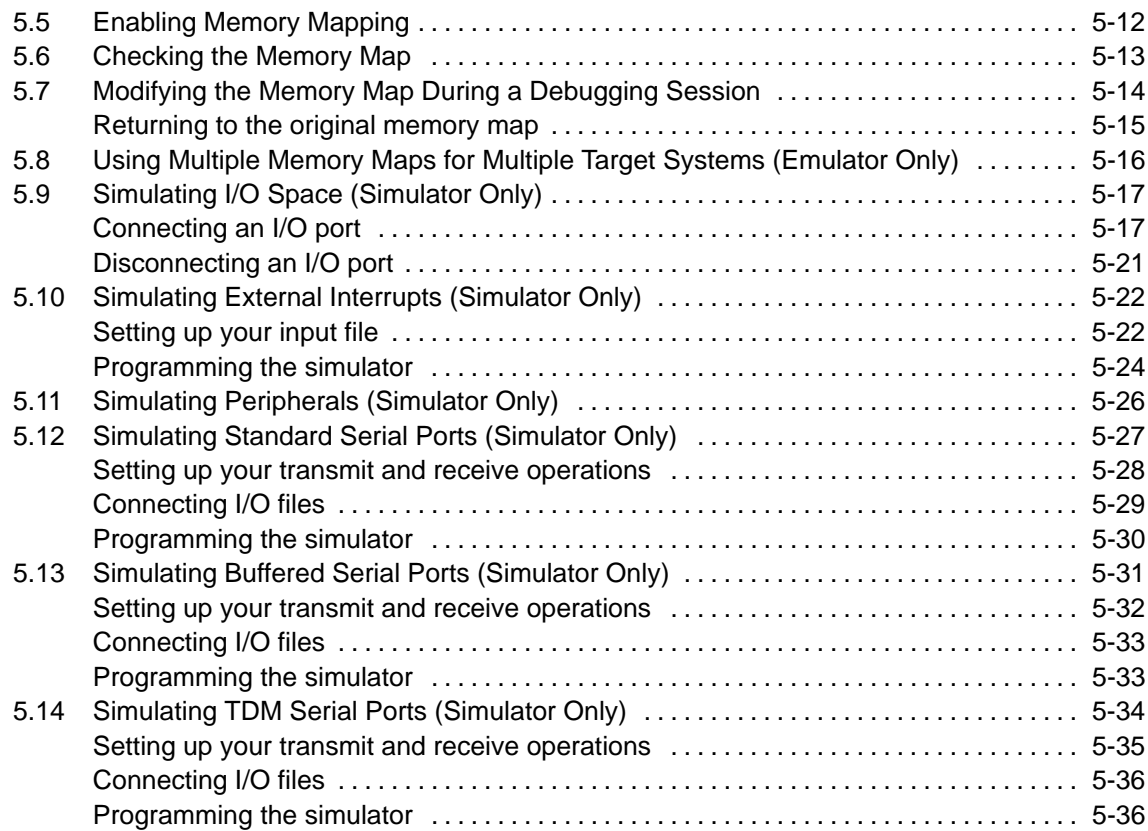

# **Examples**

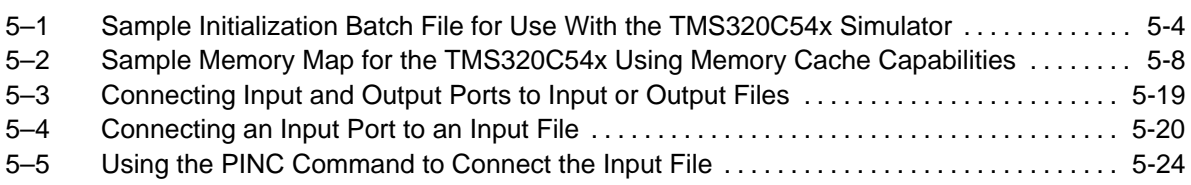

# **Chapter 1**

# **Installing the Simulator and C Source Debugger With Windows 3.1**

This chapter helps you install the TMS320C54x simulator and the C source debugger on PC systems running Microsoft™ Windows 3.1. After completing the installation, see the TMS320C5xx C Source Debugger User's Guide for instructions on using the debugger.

With Windows, you can freely move or resize the debugger display on the screen. If the resized display is bigger than the debugger requires, the extra space is not used. If the resized display is smaller than the debugger requires, the display is clipped. When the display is clipped, it cannot be scrolled.

You may want to create an icon to make it easier to invoke the debugger from within the Windows environment. Refer to your Windows manual for details.

You should run Windows in either the standard mode or the 386-enhanced mode to get the best results when using the 'C54x simulator.

#### **Topic Page**

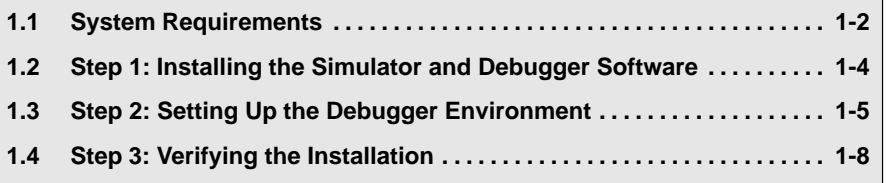

# **1.1 System Requirements**

The following checklists detail items that are shipped with the 'C54x C source debugger and simulator and any additional items you need to use these tools.

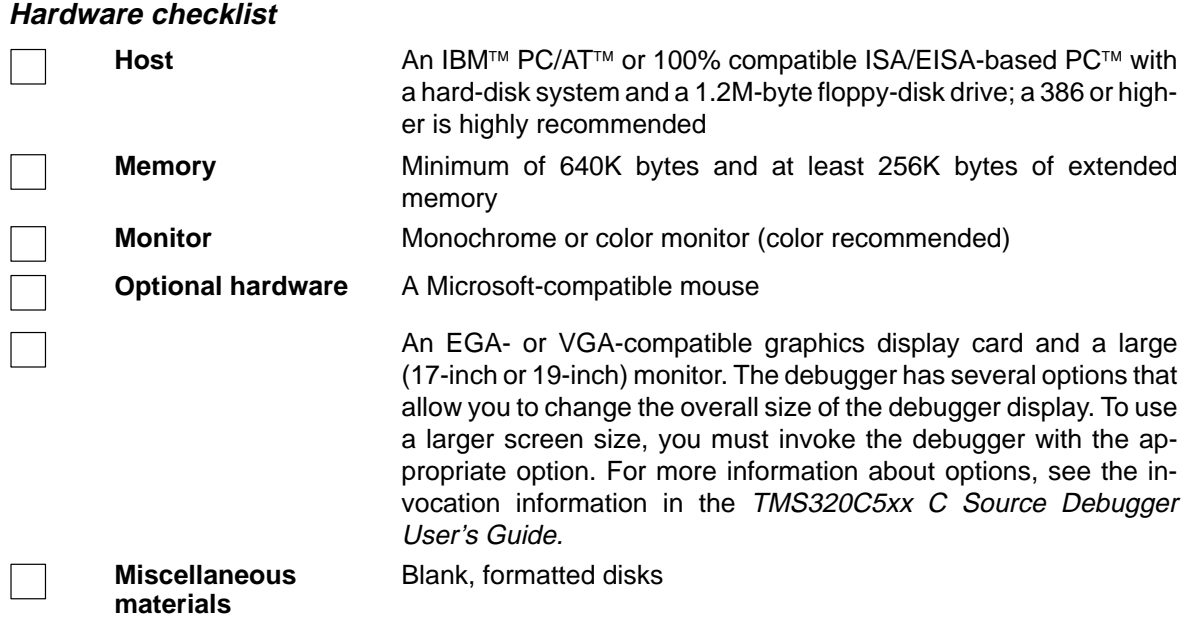

### **Software checklist**

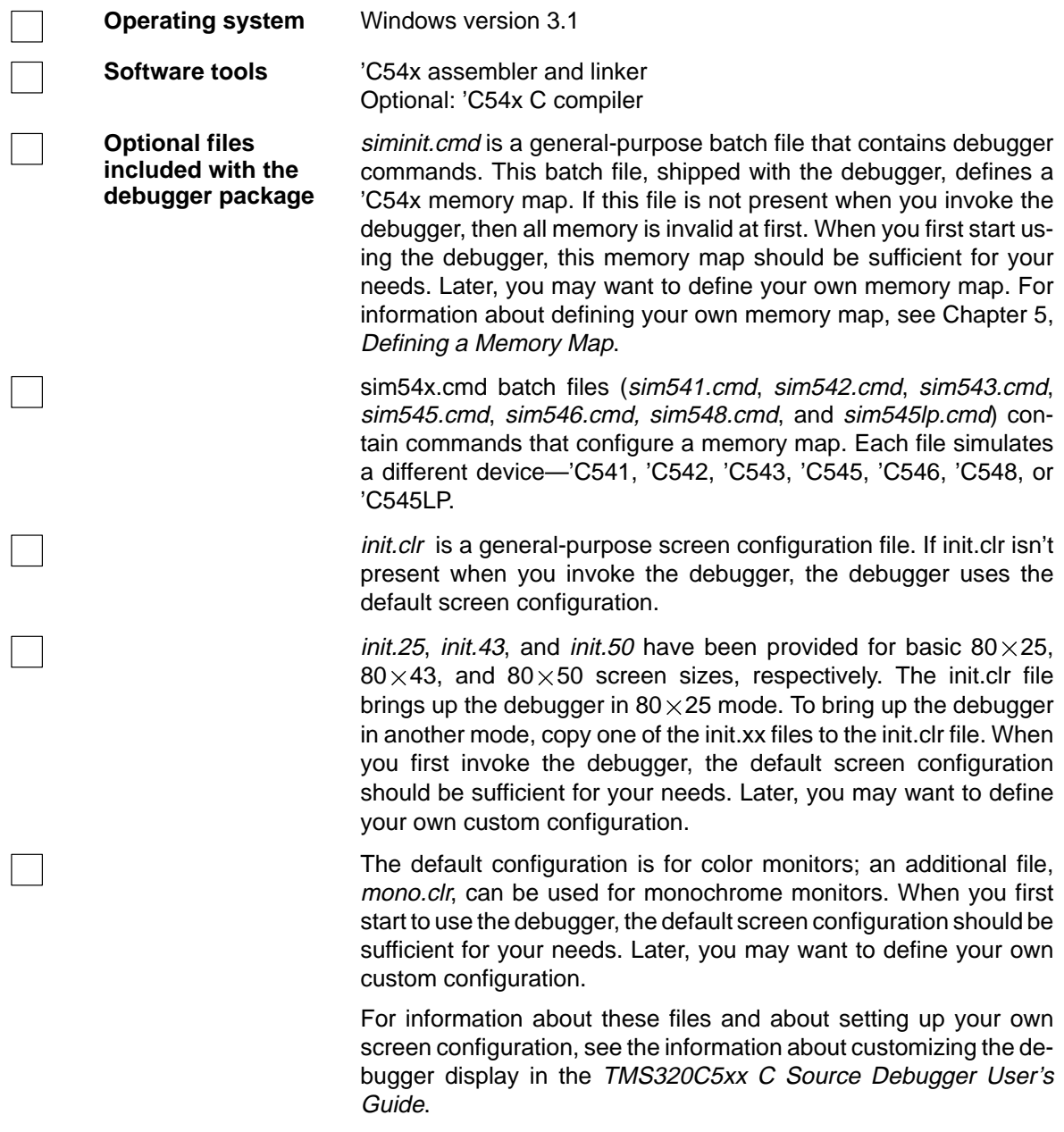

### **1.2 Step 1: Installing the Simulator and Debugger Software**

This section explains how to install the simulator and debugger on a hard-disk system.

- 1) Make a backup copy of each product disk.
- 2) On your hard disk or system disk, create a directory named sim54x. This directory will contain the 'C54x software. Type:

**MD C:\sim54x**

3) Insert the debugger product disk into drive A. Copy the contents of the disk:

**COPY A:\\*.\* C:\sim54x\\*.\* /V**

The Windows version of the debugger executable is called sim54xw.exe.

#### **1.3 Step 2: Setting Up the Debugger Environment**

To ensure that your debugger works correctly, you must:

- $\Box$  Modify the PATH statement to identify the sim54x directory.
- $\Box$  Define environment variables so that the debugger can find the files it needs.

#### **Note:**

Not only must you do these things before you invoke the debugger for the first time, you must do them any time you power up or reboot your PC.

You can accomplish these tasks by entering individual DOS commands, but it is simpler to put the commands in a batch file. You can edit your system's autoexec.bat file to accomplish these tasks. In some cases, however, modifying the autoexec.bat may interfere with other applications running on your PC, so you can create a separate batch file that performs these tasks.

Figure 1–1 (a) shows an example of an autoexec.bat file that contains the suggested modifications (highlighted in bold type). Figure 1-1 (b) shows a sample batch file that you could create instead of editing the autoexec.bat file. For the purpose of discussion, assume that this sample file is named *initdb.bat.* The subsections following the figure explain these modifications.

#### Figure 1–1. DOS-Command Setup for the Debugger

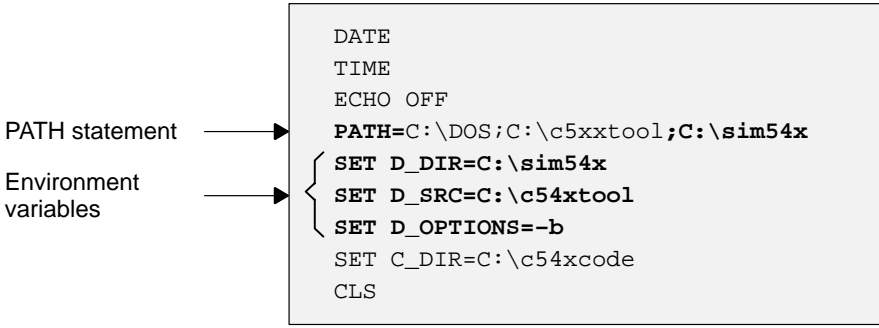

(a) Sample autoexec.bat file to use with the debugger and simulator

(b) Sample batch file, initdb.bat, to use with the debugger and simulator

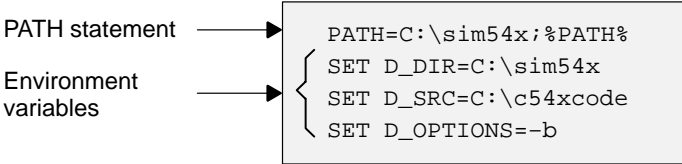

#### **Modifying the PATH statement**

Define a path to the debugger directory. The general format for doing this is:

PATH=C:\sim54x

This allows you to invoke the debugger without specifying the name of the directory that contains the debugger executable file.

- $\Box$  If you are modifying an autoexec.bat that already contains a PATH statement, simply include **;C:\sim54x** at the end of the statement, as shown in Figure  $1-1$  (a).
- $\Box$  If you are creating an initdb.bat file, use a different format for the PATH statement:

PATH=C:\sim54x;%PATH%

The addition of **;%path%** ensures that this PATH statement will not undo PATH statements in any other batch files (including the autoexec.bat file).

#### **Setting up the environment variables**

An environment variable is a special system symbol that a program uses for finding or obtaining certain types of information. The debugger uses three environment variables, named D\_DIR, D\_SRC, and D\_OPTIONS. Set up these environment variables in your batch file as described in the following list. The format for doing this is the same whether you edit the autoexec.bat file or create an initdb.bat file.

 $\Box$  Identify the sim54x directory with D\_DIR. Enter:

**SET D\_DIR=C:\sim54x**

(Be careful not to precede the equal sign with a space.)

This directory contains auxiliary files (such as siminit.cmd) that the debugger needs.

 $\Box$  Identify with D\_SRC any directories that contain program source files that you want to look at while you are debugging code. The general format for doing this is:

**SET D\_SRC=pathname<sub>1</sub>;pathname<sub>2</sub>...** 

(Be careful not to precede the equal sign with a space.)

For example, if your 'C54x programs were in a directory named csource on drive C, the D\_SRC setup would be:

**SET D\_SRC=C:\CSOURCE**

 $\Box$  Identify with D\_OPTIONS the invocation options that you want to use regularly. Use this format:

**SET D\_OPTIONS=** [filename] [options]

(Be careful not to precede the equal sign with a space.)

The filename identifies the optional object file for the debugger to load, and options list the options you want to use at invocation. These are the options that you can identify with D\_OPTIONS:

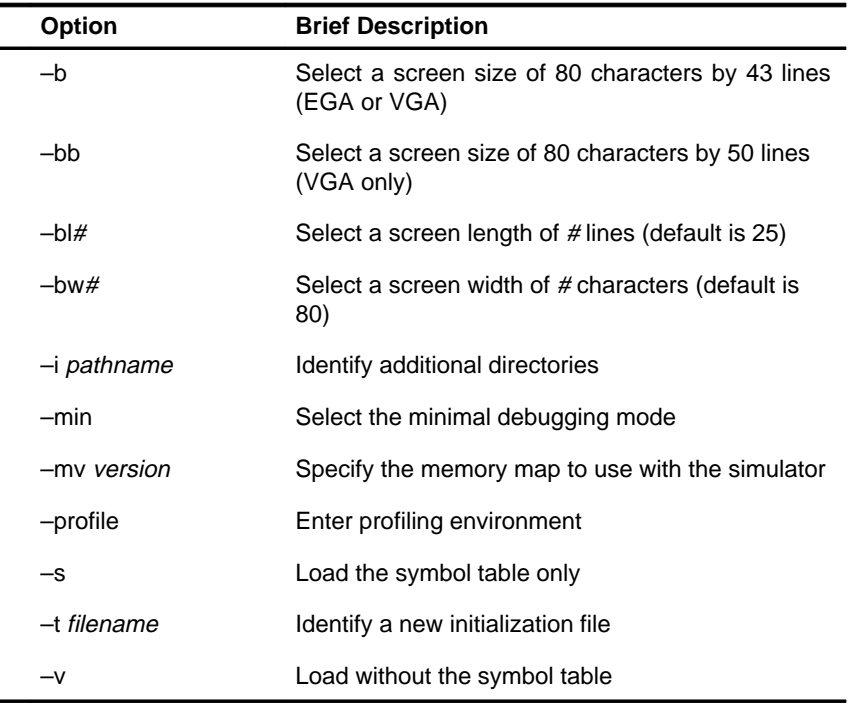

You can override D\_OPTIONS by invoking the debugger with the –x option.

For more information about options, see the invocation instructions in the TMS320C5xx C Source Debugger User's Guide.

#### **Invoking the modified or new batch file**

 $\Box$  If you modify the autoexec.bat file, be sure to invoke it before invoking the debugger for the first time. To invoke this file, enter:

**AUTOEXEC** 

 $\Box$  If you create an initdb.bat file, you must invoke it *before* entering Windows. You must invoke initdb.bat any time that you power up or reboot your PC. To invoke this file, enter:

**INITDB** 

Installing the Simulator and C Source Debugger With Windows 3.1 1-7

### **1.4 Step 3: Verifying the Installation**

To ensure that you have correctly installed the simulator and debugger software, follow these steps:

- 1) Start Windows.
- 2) In the Program Manager or File Manager, select Run... from the File menu.
- 3) In the Command Line field of the Run dialog box, enter:

**c:\sim54x\sim54xw sample** 

You should see a display similar to this one:

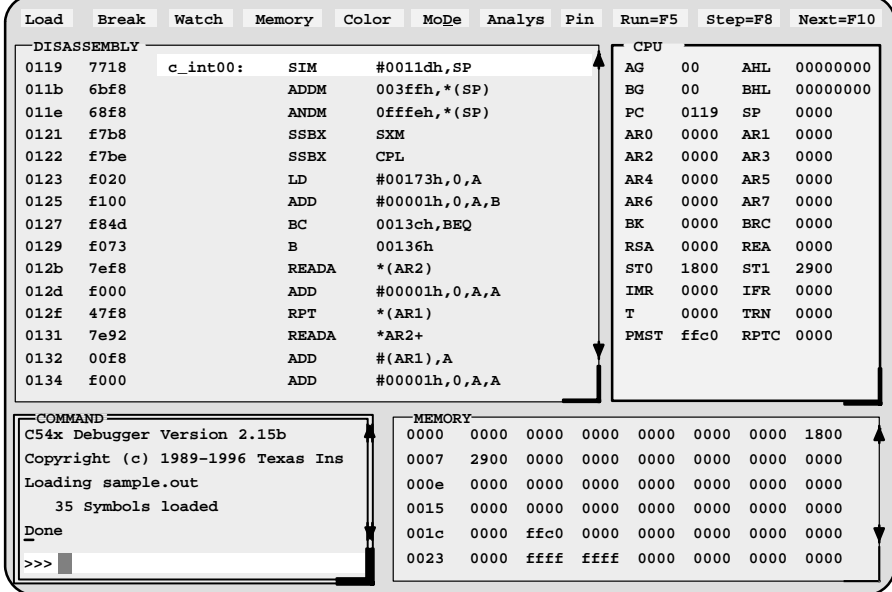

If you do not see a display, then your debugger or simulator may not be installed properly. Go back through the installation instructions and be sure that you have followed each step correctly, then reenter the command above.

# **Chapter 2**

# **Installing the Simulator and C Source Debugger With SunOS**

This chapter helps you install the TMS320C54x simulator and the C source debugger on a SPARCstation running SunOS. After completing the installation, see the TMS320C5xx C Source Debugger User's Guide for instructions on using the debugger.

#### **Topic Page**

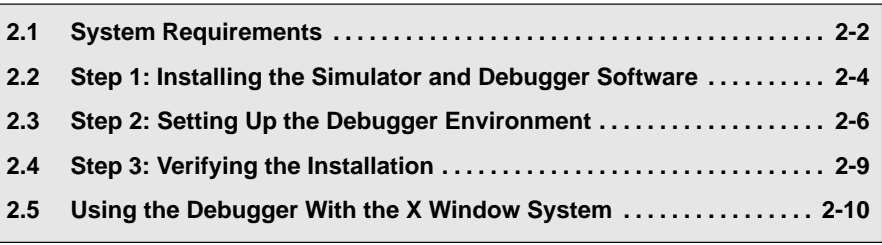

# **2.1 System Requirements**

The following checklists detail items that are shipped with the 'C54x C source debugger and simulator and additional items you need to use these tools.

### **Hardware checklist**

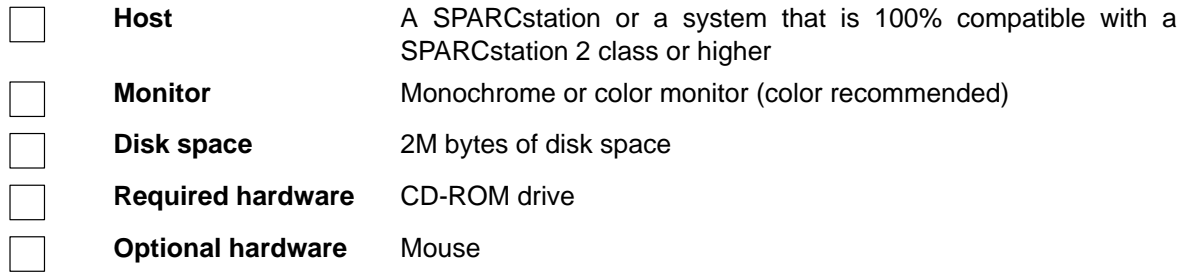

#### **Software checklist**

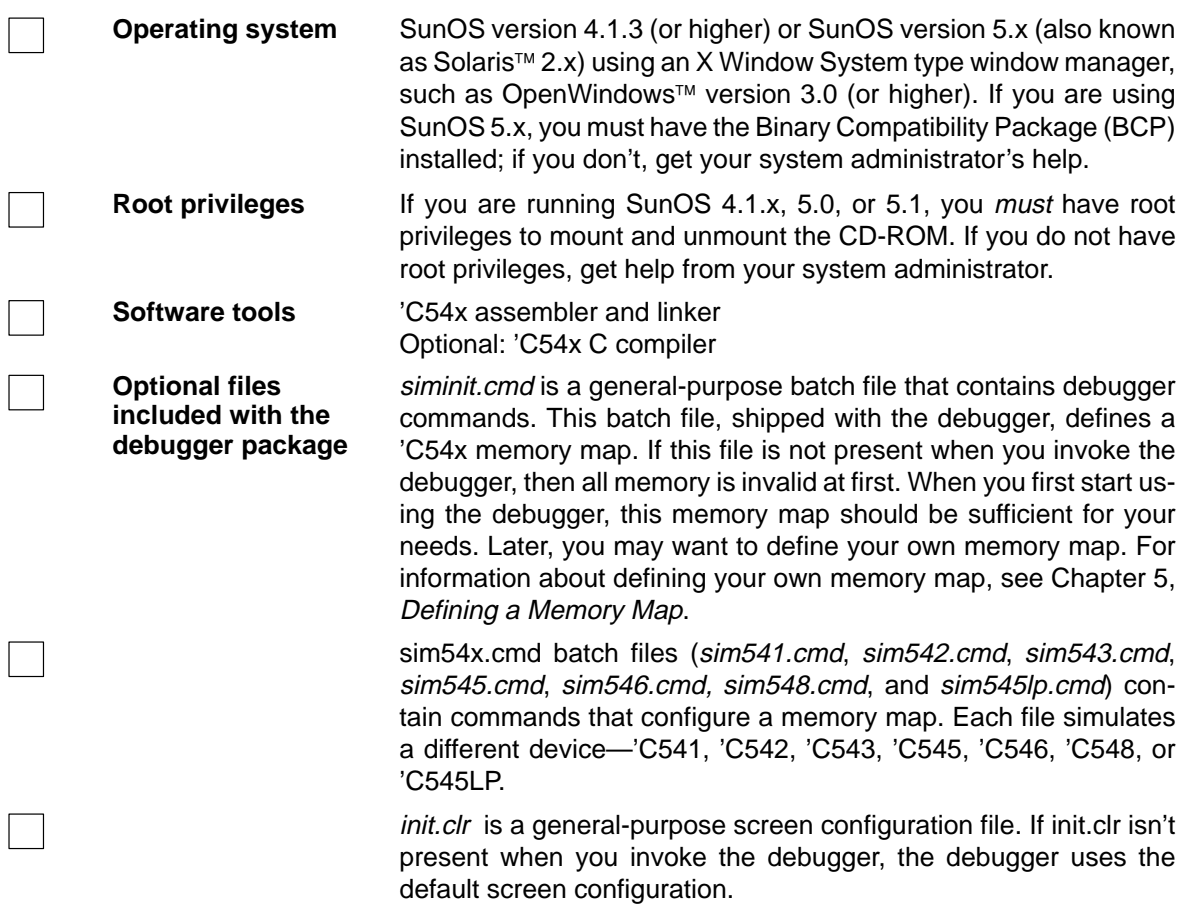

init.25, init.43, and init.50 have been provided for basic  $80\times25$ ,  $80\times43$ , and  $80\times50$  screen sizes, respectively. The init.clr file brings up the debugger in  $80\times25$  mode. To bring up the debugger in another mode, copy one of the init.xx files to the init.clr file. When you first invoke the debugger, the default screen configuration should be sufficient for your needs. Later, you may want to define your own custom configuration.

The default configuration is for color monitors; an additional file, mono.clr, can be used for monochrome monitors. When you first start to use the debugger, the default screen configuration should be sufficient for your needs. Later, you may want to define your own custom configuration.

For information about these files and about setting up your own screen configuration, see the information about customizing the debugger display in the TMS320C5xx C Source Debugger User's Guide.

#### **2.2 Step 1: Installing the Simulator and Debugger Software**

This section explains how to install the simulator and debugger software on your hard-disk system. The software package is shipped on a CD-ROM. To install the software, you must mount the CD-ROM, copy the files, and unmount the CD-ROM.

#### **Note:**

If you are running SunOS 4.1.x, 5.0, or 5.1, you must have root privileges to mount or unmount the CD-ROM. If you do not have root privileges, get help from your system administrator.

#### **Mounting the CD-ROM**

The steps to mount the CD-ROM vary according to your operating system version:

 $\Box$  If you have a SunOS 4.1.x, load the CD-ROM into the drive. As root, enter the following from a command shell:

**mount –rt hsfs /dev/sr0 /cdrom exit cd /cdrom/sparc** 

If you have SunOS 5.0 or 5.1, load the CD-ROM into the drive. As root, enter the following from a command shell:

```
mount –rF hsfs /dev/sr0 /cdrom 
exit 
cd /cdrom/cdrom0/sparc
```
- □ If you have SunOS 5.2 or higher:
	- If your CD-ROM drive is already attached, load the CD-ROM into the drive and enter the following from a command shell:

**cd /cdrom/cdrom0/sparc** 

■ If you do not have a CD-ROM drive attached, you must shut down your system to the PROM level, attach the CD-ROM drive, and enter the following:

**boot –r** 

After you log into your system, load the CD-ROM into the drive and enter the following from a command shell:

**cd /cdrom/cdrom0/sparc** 

#### **Copying the files**

After you have mounted the CD-ROM, you must create the directory that will contain the debugger software and copy the software to that directory.

1) Create a directory named sim54x on your hard disk. To create this directory, enter:

**mkdir /your\_pathname/sim54x** 

2) Copy the files from the CD-ROM to your hard-disk system:

**cp –r \* /your\_pathname/sim54x** 

#### **Unmounting the CD-ROM**

You must unmount the CD-ROM after copying the files.

 $\Box$  If you have SunOS 4.1.x, 5.0, or 5.1, as root, enter the following from a command shell:

**cd umount /cdrom eject /dev/sr0 exit** 

- $\Box$  If you have SunOS 5.2 or higher, enter the following from a command shell:
	- **cd eject**

#### **2.3 Step 2: Setting Up the Debugger Environment**

To ensure that your debugger works correctly, you must:

- $\Box$  Modify the shell path variable to include the sim54x directory.
- $\Box$  Define environment variables so that the debugger can find the files it needs.
- Reinitialize your shell.

#### **Modifying the path statement**

You must include the debugger directory in your shell path. To do this, you must modify the shell configuration file in your home directory (for example, the .cshrc file for a C shell). This file must include the pathname to your sim54x directory in your path if it is not already there. The following statement is an example of what a typical path-variable definition looks like:

set path =  $($ . /bin /usr/ucb /usr/contrib/bin /usr/bin \ /usr/openwin/bin)

Following is an example of that path variable modified to include the pathname to sim54x. The part of the path in bold type is the modification:

set path =  $($ . /bin /usr/ucb /usr/contrib/bin /usr/bin \ /usr/openwin/bin **/user/fred/sim54x**)

You would use the path to your home directory in place of  $/$ user/fred.

#### **Setting up the environment variables**

An environment variable is a special system symbol that a program uses for finding or obtaining certain types of information. The debugger uses four environment variables, named D\_DIR, D\_SRC, D\_OPTIONS, and DISPLAY (X Window System™ only). You can set up these environment variables in your shell configuration file. Follow these steps to set up the environment variables:

 $\Box$  Identify the sim54x directory with D DIR. This directory contains auxiliary files (such as siminit.cmd) that the debugger needs. The general format for doing this is:

#### **setenv D\_DIR "**pathname**"**

For example, if the files are in a directory named /user/fred/sim54x, the D\_DIR setup would be:

**setenv D\_DIR "/user/fred/sim54x"**

(Be sure to enclose the directory name within quotes.)

I Identify with D\_SRC any directories that contain program source files that you want to look at while you are debugging code. The general format for doing this is:

setenv D\_SRC "pathname<sub>1</sub>;pathname<sub>2</sub>..."

(Be sure to enclose the path names within one set of quotes.)

For example, if your 'C54x programs were in a directory named /user/fred/ c54xsource, the D\_SRC setup would be:

```
setenv D_SRC "/user/fred/c54xsource"
```
I Identify with D\_OPTIONS the invocation options that you want to use regularly. Use this format:

**setenv D\_OPTIONS "**[filename] [options]**"**

(Be sure to enclose the filename and options within one set of quotes.)

The *filename* identifies the optional object file for the debugger to load, and options list the options you want to use at invocation. These are the options that you can identify with D\_OPTIONS:

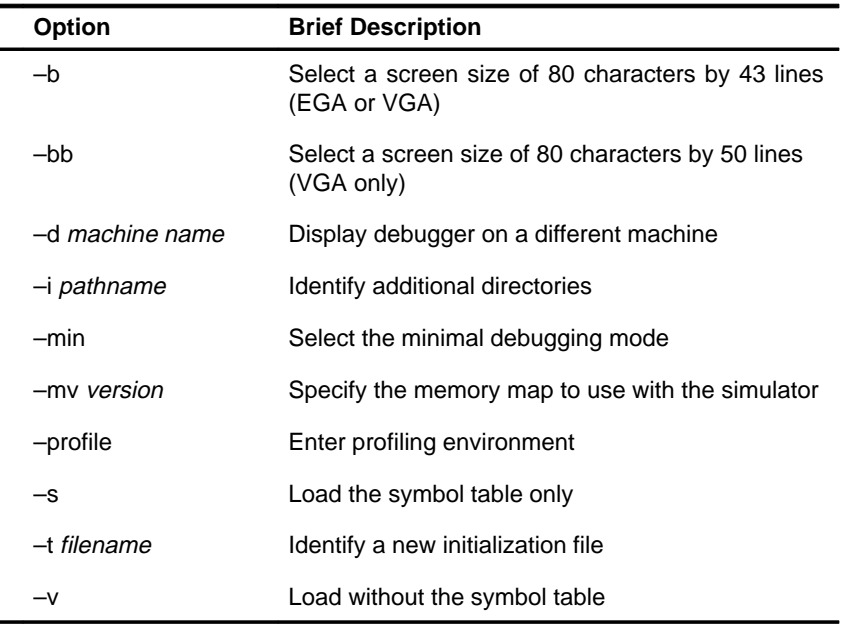

You can override D\_OPTIONS by invoking the debugger with the –x option.

For more information about options, see the invocation instructions in the TMS320C5xx C Source Debugger User's Guide.

- $\Box$  If you are using the X Window System, you can display the debugger on a different machine than the one the parallel debug manager and simulator core are running on. To do so, you need to set up two environment variables:
	- Be sure that the LD\_LIBRARY\_PATH environment variable is set to the following:

LD\_LIBRARY\_PATH \$OPENWINHOME/lib

If the LD\_LIBRARY\_PATH variable is not set correctly, use this command:

setenv LD\_LIBRARY\_PATH "\$OPENWINHOME/lib"

■ Set up the DISPLAY environment variable. The general format for doing this is:

#### **setenv DISPLAY "**machinename**"**

You can also specify a different machine by using the –d debugger option (see the TMS320C5xx C Source Debugger User's Guide for more information). If you use both the DISPLAY environment variable and –d, the –d option overrides DISPLAY.

#### **Reinitializing your shell**

When you modify your shell configuration file, you must ensure that the changes are made to your current session. For example, if you are using a C shell, use this command to reread the .cshrc file:

**source ~/.cshrc** 

### **2.4 Step 3: Verifying the Installation**

To ensure that you have correctly installed the simulator and debugger software, enter this command at the system prompt:

**sim54x sample** 

You should see a display similar to this one:

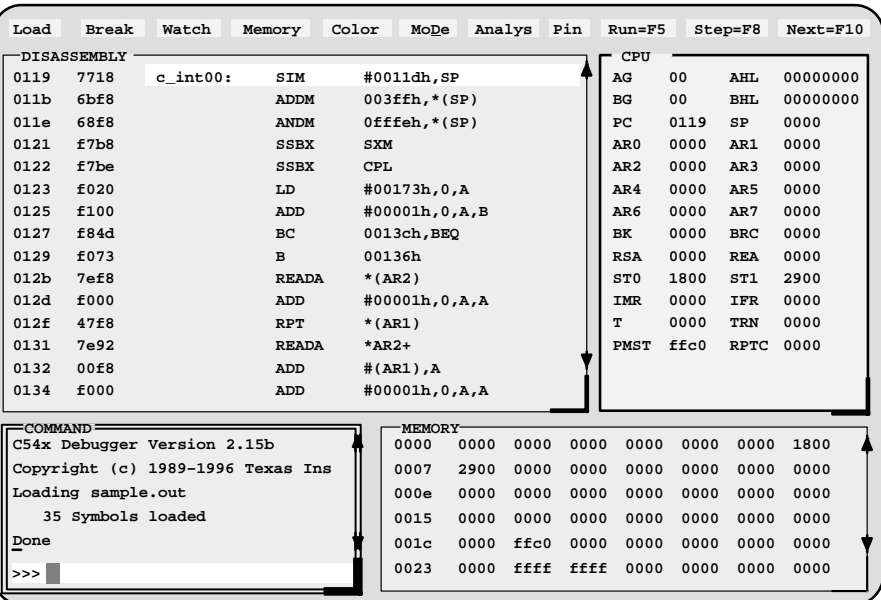

If you do not see a display, then your debugger or simulator may not be installed properly. Go back through the installation instructions and be sure that you have followed each step correctly, then reenter the command above.

#### **2.5 Using the Debugger With the X Window System**

If you use the X Window System to run the 'C54x debugger, you need to know about the keyboard's special keys, the debugger font, and using the debugger on a monochrome monitor.

#### **Using the special keys on the keyboard**

The debugger uses some special keys that you can map differently than your particular keyboard. Some keyboards, such as the Sun Type 5<sup>™</sup> keyboard, may have these special symbols on separate keys. Other keyboards, such as the Sun Type 4™ keyboard, do not have the special keys, but the functions are available.

The special keys that the debugger uses are shown in the following table with their corresponding keysym. A keysym is a label that interprets a keystroke; it allows you to modify the action of a key on the keyboard.

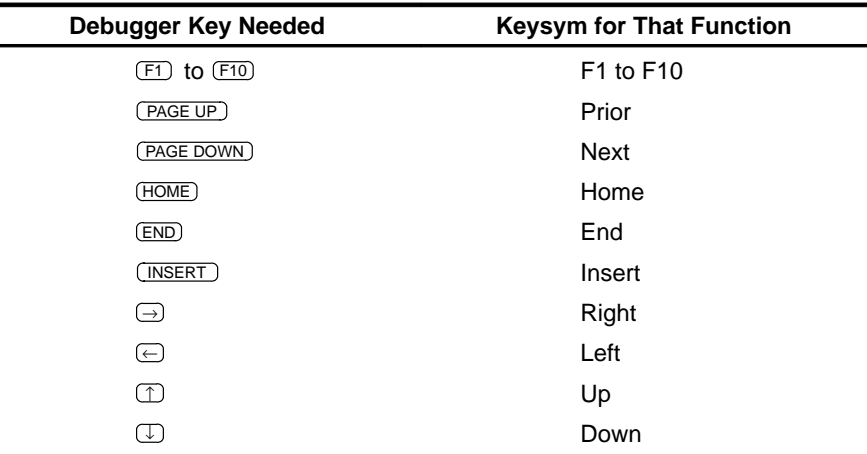

Use the X utility xev to check the keysyms associated with your keyboard. If you need to change the keysym definitions, use the xmodmap utility. For example, you could create a file that contains the following commands and use that file with xmodmap to map a Sun Type 4 keyboard to the keys listed above:

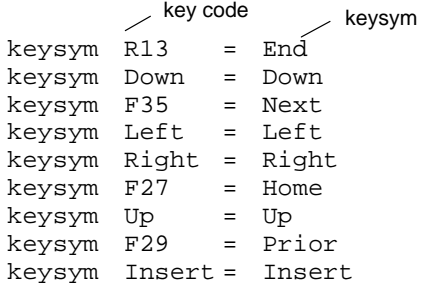

Refer to your X Window System documentation for more information about using xev and xmodmap.

#### **Changing the debugger font**

You can change the font of the debugger screen by using the xrdb utility and modifying the .Xdefaults file in your root directory. For example, to change the 'C54x debugger font to Courier, add the following line to the .Xdefaults file:

sim54x\*font:courier

For more information about using xrdb to change the font, refer to your X Window System documentation.

#### **Color mappings on monochrome screens**

Although a color monitor is recommended, you can use a monochrome monitor. The following table shows the color mappings for monochrome screens:

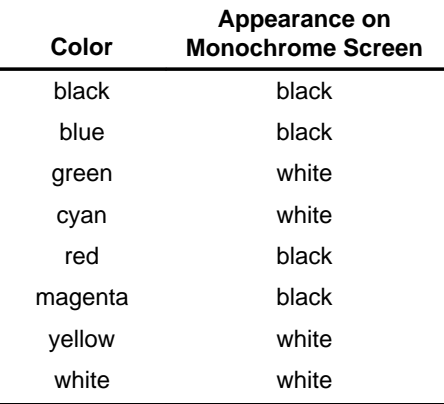

# **Chapter 3**

# **Installing the Simulator and C Source Debugger With HP-UX**

This chapter helps you install the TMS320C54x simulator and the C source debugger on a HP 9000 series 700™ PA-RISC™ system running HP-UX. After completing the installation, see the TMS320C5xx C Source Debugger User's Guide for instructions on using the debugger.

# **Topic Page**

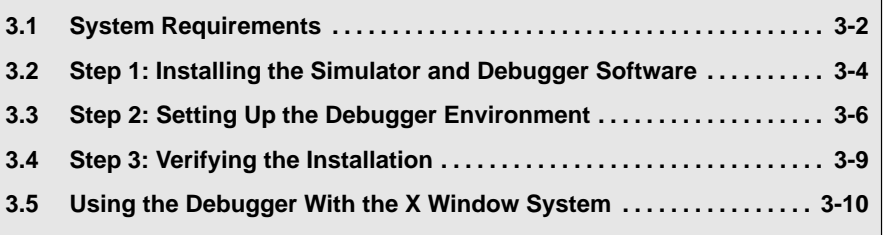

# **3.1 System Requirements**

The following checklists detail items that are shipped with the 'C54x C source debugger and simulator and additional items you need to use these tools.

#### **Hardware checklist**

 $\overline{\phantom{a}}$ 

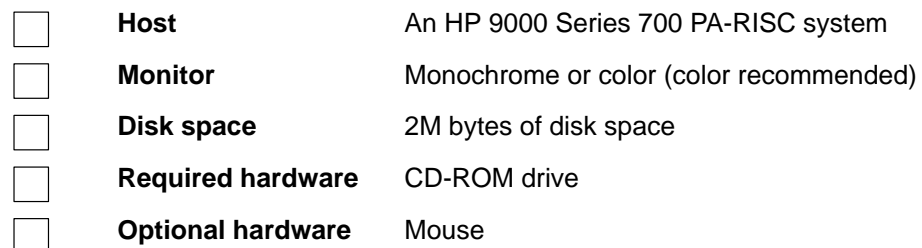

### **Software checklist**

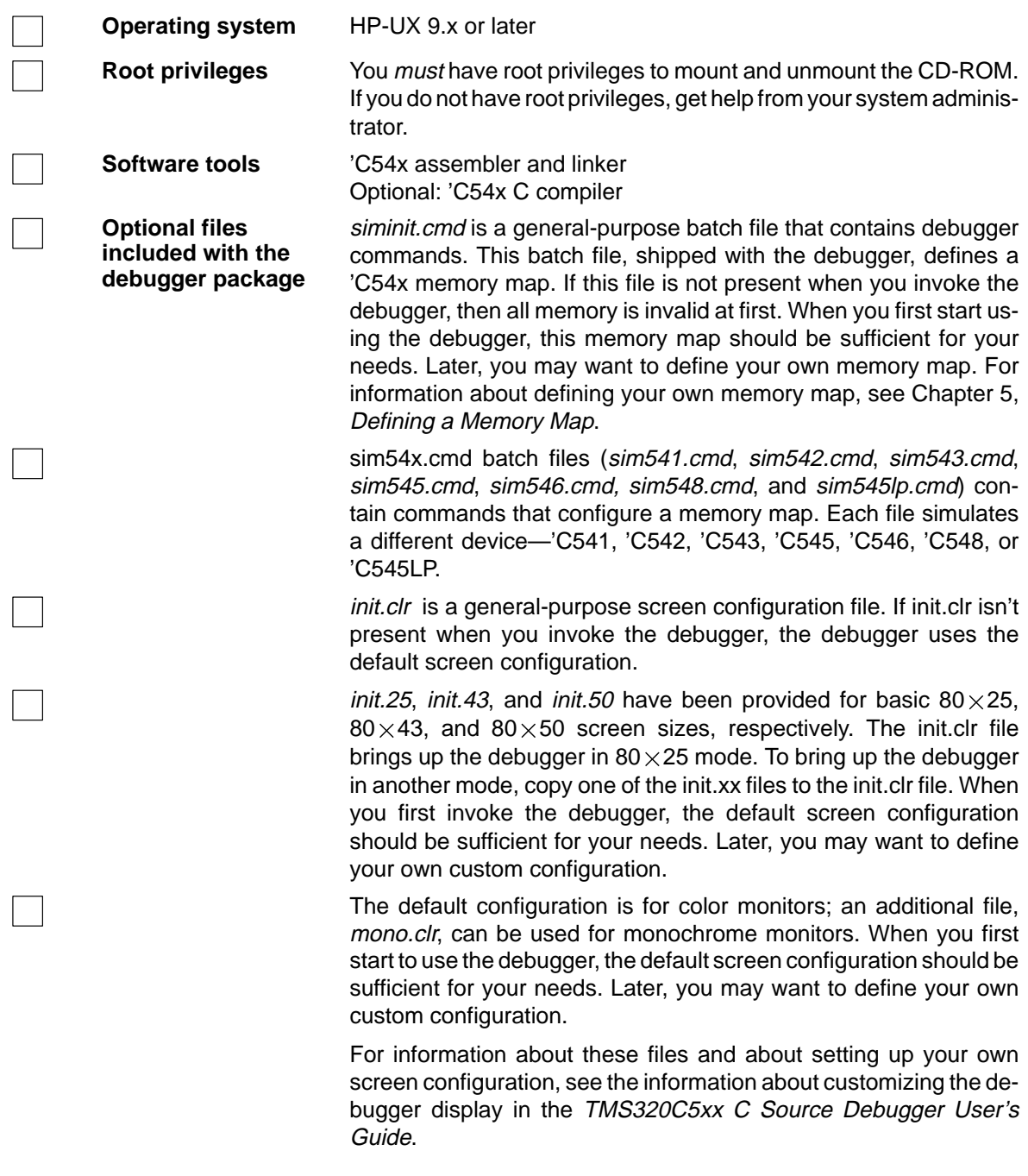

#### **3.2 Step 1: Installing the Simulator and Debugger Software**

This section explains how to install the simulator and debugger software on your hard-disk system. The software package is shipped on a CD-ROM. To install the software, you must mount the CD-ROM, copy the files, and unmount the CD-ROM.

#### **Note:**

You *must* have root privileges to mount or unmount the CD-ROM. If you do not have root privileges, get help from your system administrator.

#### **Mounting the CD-ROM**

As root, you can mount the CD-ROM using the UNIX<sup>™</sup> mount command or the SAM (system administration manager):

 $\Box$  To use the UNIX mount command, enter:

**mount –rt cdfs /dev/dsk/your\_cdrom\_device /cdrom**  exit  $\odot$ 

Make the hp directory on the CD-ROM the current directory. For example, if the CD-ROM is mounted at /cdrom, enter:

**cd /cdrom/hp** 

 $\Box$  To use SAM to mount the CD-ROM, see the instructions in the HP documentation about SAM.

#### **Copying the files and setting up the simulator**

After you have mounted the CD-ROM, you must create the directory that will contain the debugger software and copy the software to that directory.

1) Create a directory named sim54x on your hard disk. To create this directory, enter:

**mkdir sim54x** 

2) Make the hp directory on the CD-ROM the current directory. For example, if the CD-ROM is mounted at /cdrom, enter:

**cd /cdrom/hp** 

3) Copy the files from the CD-ROM to your hard-disk system:

**cp –r \* sim54x** 

### **Unmounting the CD-ROM**

You must unmount the CD-ROM after copying the files. As root, enter:

**cd umount /cdrom exit**
### **3.3 Step 2: Setting Up the Debugger Environment**

To ensure that your debugger works correctly, you must:

- $\Box$  Modify the shell path variable to include the sim54x directory.
- $\Box$  Define environment variables so that the debugger can find the files it needs.
- $\Box$  Reinitialize your shell.

#### **Modifying the path statement**

You must include the debugger directory in your shell path. To do this, you must modify the shell configuration file in your home directory (for example, the .cshrc file for a C shell). This file must include the pathname to your sim54x directory in your path if it is not already there. The following statement is an example of what a typical path-variable definition looks like:

set path =  $($ . /bin /usr/ucb /usr/contrib/bin /usr/bin \ /usr/openwin/bin)

Following is an example of that path variable modified to include the pathname to sim54x. The part of the path in bold type is the modification:

set path =  $($ . /bin /usr/ucb /usr/contrib/bin /usr/bin \ /usr/openwin/bin **/user/fred/sim54x**)

You would use the path to your home directory in place of  $/$ user/fred.

#### **Setting up the environment variables**

An environment variable is a special system symbol that the debugger uses for finding or obtaining certain types of information. The debugger uses four environment variables, named D\_DIR, D\_SRC, D\_OPTIONS, and DISPLAY (X Window System only). You can set up these environment variables in your shell configuration file. Follow these steps to set up the environment variables:

 $\Box$  Identify the sim54x directory with D DIR. This directory contains auxiliary files (such as siminit.cmd) that the debugger needs. The general format for doing this is:

#### **setenv D\_DIR "**pathname**"**

For example, if the files are in a directory named /user/fred/sim54x, the D\_DIR setup would be:

**setenv D\_DIR "/user/fred/sim54x"**

(Be sure to enclose the directory name within quotes.)

 $\Box$  Identify any directories that contain program source files that you want to look at while you are debugging code with D\_SRC. The general format for doing this is:

setenv D\_SRC "pathname<sub>1</sub>;pathname<sub>2</sub>..."

(Be sure to enclose the path names within one set of quotes.)

For example, if your 'C54x programs were in a directory named /user/fred/ c54xsource, the D\_SRC setup would be:

```
setenv D_SRC "/user/fred/c54xsource"
```
 $\Box$  Identify with D\_OPTIONS the invocation options that you want to use regularly. Use this format:

**setenv D\_OPTIONS "**[filename] [options]**"**

(Be sure to enclose the filename and options within one set of quotes.)

The *filename* identifies the optional object file for the debugger to load, and options list the options you want to use at invocation. These are the options that you can identify with D\_OPTIONS:

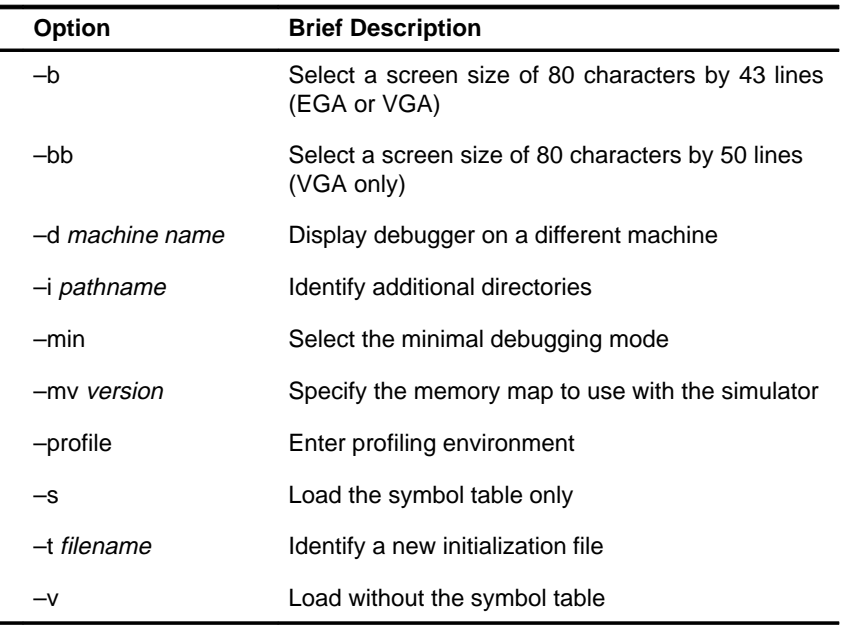

You can override D\_OPTIONS by invoking the debugger with the –x option.

For more information about options, see the invocation instructions in the TMS320C5xx C Source Debugger User's Guide.

- $\Box$  If you are using the X Window System, you can display the debugger on a different machine than the one the parallel debug manager and simulator core are running on. To do so, you need to set up two environment variables:
	- Be sure that the LD\_LIBRARY\_PATH environment variable is set to the following:

LD\_LIBRARY\_PATH \$OPENWINHOME/lib

If the LD\_LIBRARY\_PATH variable is not set correctly, use this command:

setenv LD\_LIBRARY\_PATH "\$OPENWINHOME/lib"

■ Set up the DISPLAY environment variable. The general format for doing this is:

#### **setenv DISPLAY "**machinename**"**

You can also specify a different machine by using the –d debugger option (see the TMS320C5xx C Source Debugger User's Guide for more information). If you use both the DISPLAY environment variable and –d, the –d option overrides DISPLAY.

#### **Reinitializing your shell**

When you modify your shell configuration file, you must ensure that the changes are made to your current session. For example, if you are using a C shell, use this command to reread the .cshrc file:

**source ~/.cshrc** 

# **3.4 Step 3: Verifying the Installation**

To ensure that you have correctly installed the simulator and debugger software, enter this command at the system prompt:

**sim54x sample** 

You should see a display similar to this one:

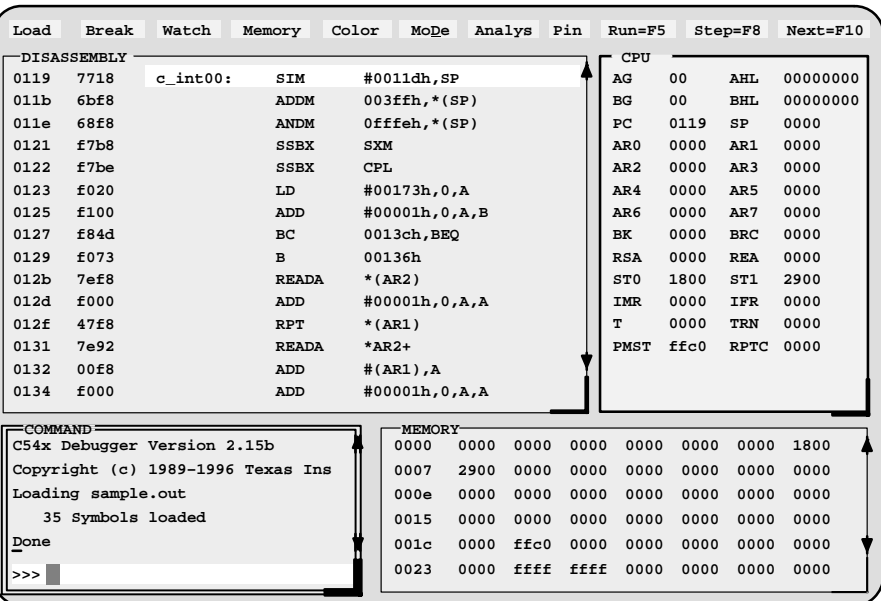

If you do not see a display, then your debugger or simulator may not be installed properly. Go back through the installation instructions and be sure that you have followed each step correctly, then reenter the command above.

### **3.5 Using the Debugger With the X Window System**

If you use the X Window System to run the 'C54x debugger, you need to know about the keyboard's special keys, the debugger font, and using the debugger on a monochrome monitor.

#### **Using the special keys on the keyboard**

The debugger uses some special keys that you can map differently than your particular keyboard. Some keyboards, such as the Sun Type 5 keyboard, may have these special symbols on separate keys. Other keyboards, such as the Sun Type 4 keyboard, do not have the special keys, but the functions are available.

The special keys that the debugger uses are shown in the following table with their corresponding keysym. A keysym is a label that interprets a keystroke; it allows you to modify the action of a key on the keyboard.

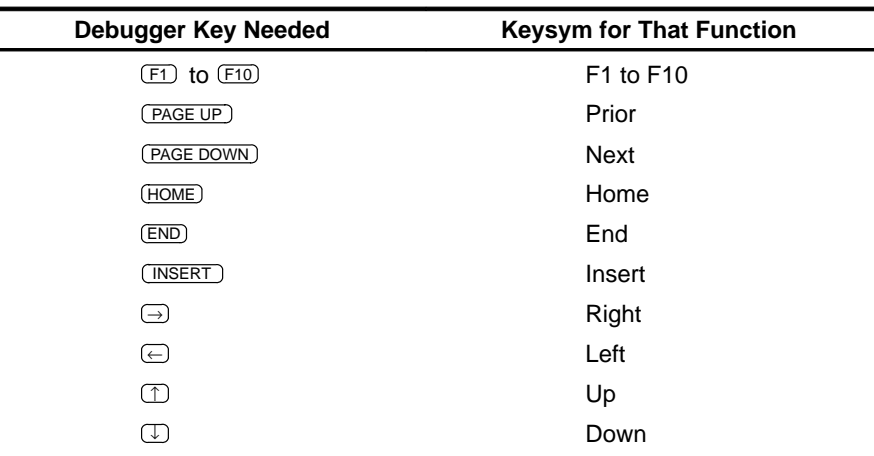

Use the X utility xev to check the keysyms associated with your keyboard. If you need to change the keysym definitions, use the xmodmap utility. For example, you could create a file that contains the following commands and use that file with xmodmap to map a Sun Type 4 keyboard to the keys listed above:

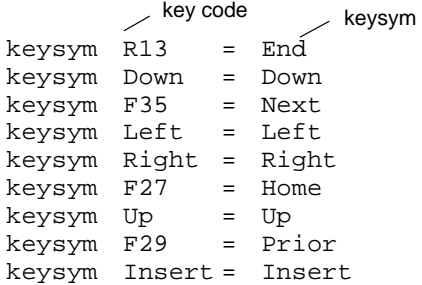

Refer to your X Window System documentation for more information about using xev and xmodmap.

#### **Changing the debugger font**

You can change the font of the debugger screen by using the xrdb utility and modifying the .Xdefaults file in your root directory. For example, to change the 'C54x debugger font to Courier, add the following line to the .Xdefaults file:

sim54x\*font:courier

For more information about using xrdb to change the font, refer to your X Window System documentation.

#### **Color mappings on monochrome screens**

Although a color monitor is recommended, you can use a monochrome monitor. The following table shows the color mappings for monochrome screens:

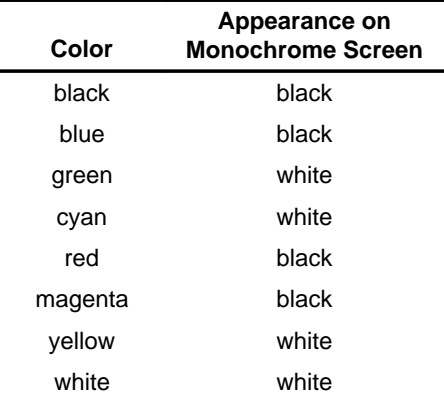

# **Chapter 4**

# **Release Notes**

This release of the TMS320C54x debugger contains general enhancements as well as enhancements specific to the 'C54x simulator version of the debugger. The following sections describe these enhancements.

### **COFF version 2**

This release supports an expanded object file format called COFF2. The debugger can handle COFF object files developed with assembly language tools using the COFF0, COFF1, or COFF2 formats.

#### **Multiple MEMORY windows**

You can now open as many MEMORY windows as you want. The MEM command has a new, optional window name parameter. When you open an additional MEMORY window using the window name parameter, the debugger appends the window name to the MEMORY window label. The new basic syntax for the MEM command is:

**mem** expression [, display format] [, window name]

You can use the MEM command to:

- Open an additional MEMORY window
- Display a new memory range in an open MEMORY window

The *window name* parameter is optional if you are displaying a different memory range in the default MEMORY window. Use the window name parameter when you want to display a new memory range in one of the additional MEMORY windows.

#### **Multiple WATCH windows**

You can now access multiple WATCH windows. Use the window name parameter as described for each WATCH window command.

- $\Box$  The WA command has a new, optional window name parameter. When you open a WATCH window using the window name parameter, the debugger appends the window name to the WATCH window label. You can create as many WATCH windows as you need. The basic syntax for the WA command is:
	- **wa** expression [,[ label] [, [display format] [, window name]]]

If you omit the window name parameter, the debugger displays the expression in the default WATCH window (labeled WATCH).

- $\Box$  The WD command deletes a specific item from the WATCH window. The WD command's index number parameter must correspond to one of the watch indexes listed in the WATCH window. The optional window name parameter is used to specify a particular WATCH window. If you do not use the window name parameter, the WD command deletes the item from the default WATCH window. The basic syntax for the WD command is:
	- **wd** index number [, window name]
- $\Box$  The WR command deletes all items from a WATCH window and closes the window.
	- -To close the default WATCH window, enter:

**wr**

■ To close one of the additional WATCH windows, use this syntax:

**wr** window name

■ To close all WATCH windows, enter:

**wr \***

# **New and updated debugger commands**

The debugger now supports the following commands on all platforms.

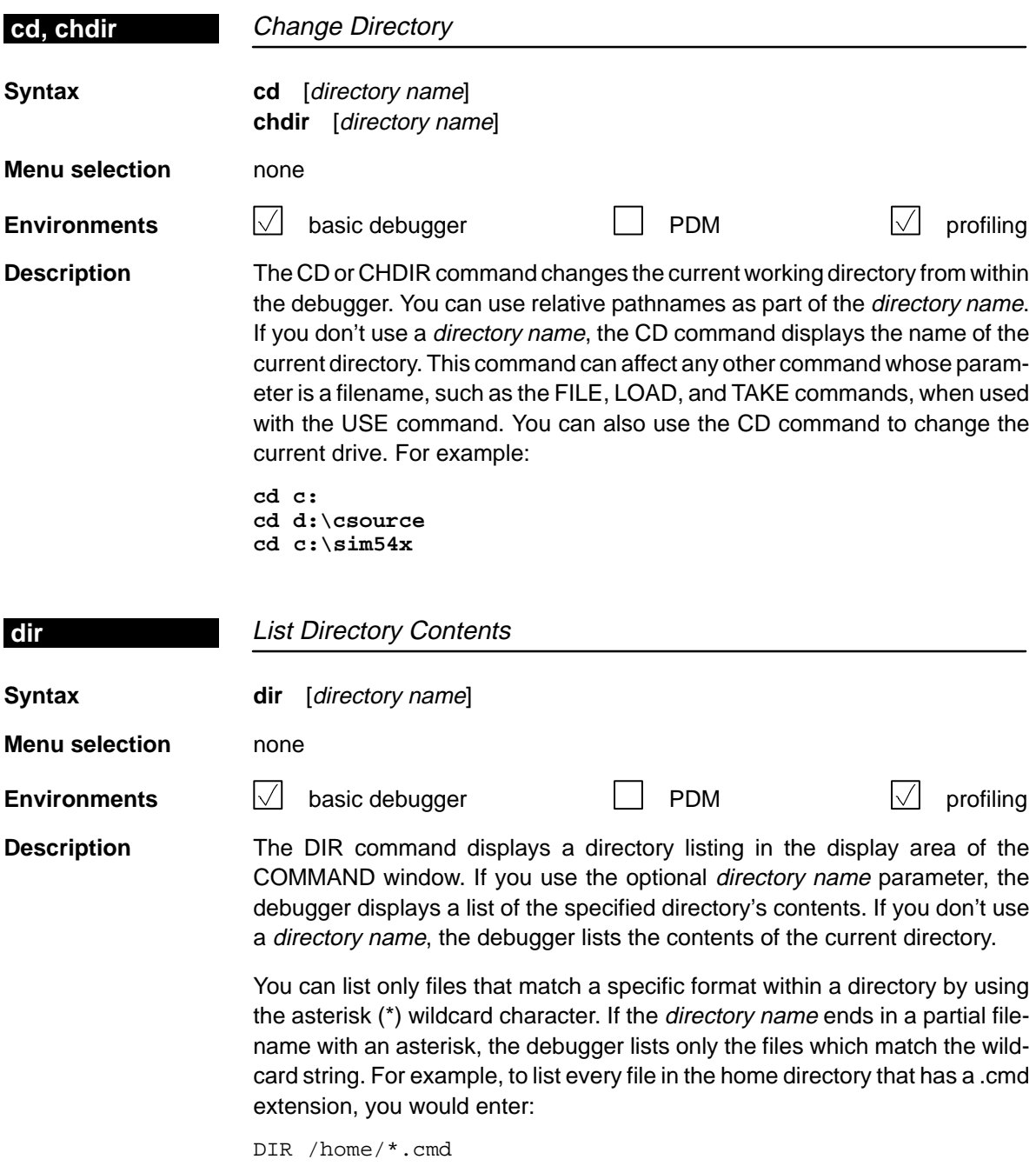

New and Updated Debugger Commands / Changes to the TMS320C5xx C Source Debugger User's Guide

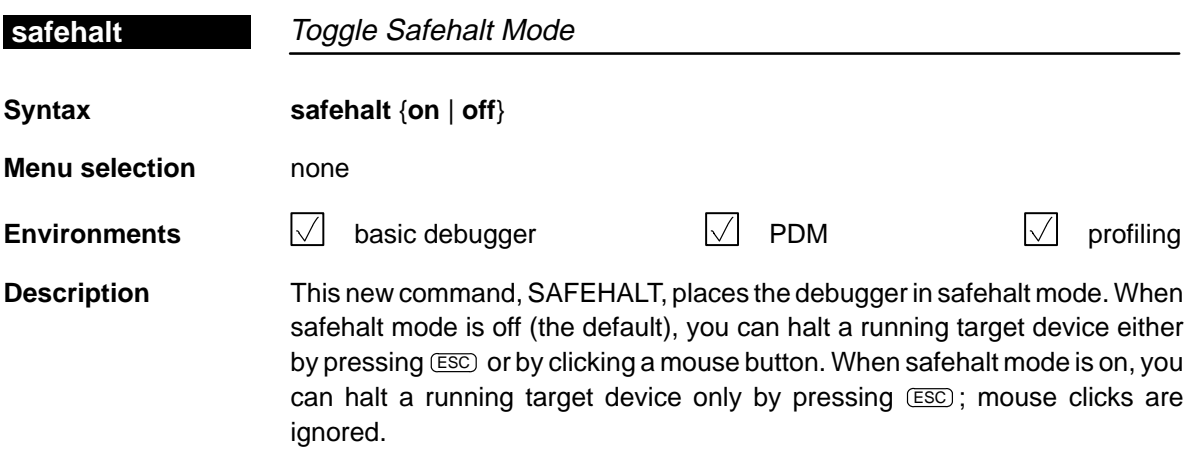

#### **Changes to the TMS320C5xx C Source Debugger User's Guide**

The Debugger Options section in the TMS320C5xx C source Debugger User's Guide describes the options that you can use when invoking the debugger. The –mv option has been added for the simulator version of the debugger.

The –mv option specifies which memory map the simulator loads. By default, the simulator loads the memory map contained in the siminit.cmd file, which is a generic memory map. Each of the provided memory maps simulates a different 'C54x device, as described in the following table:

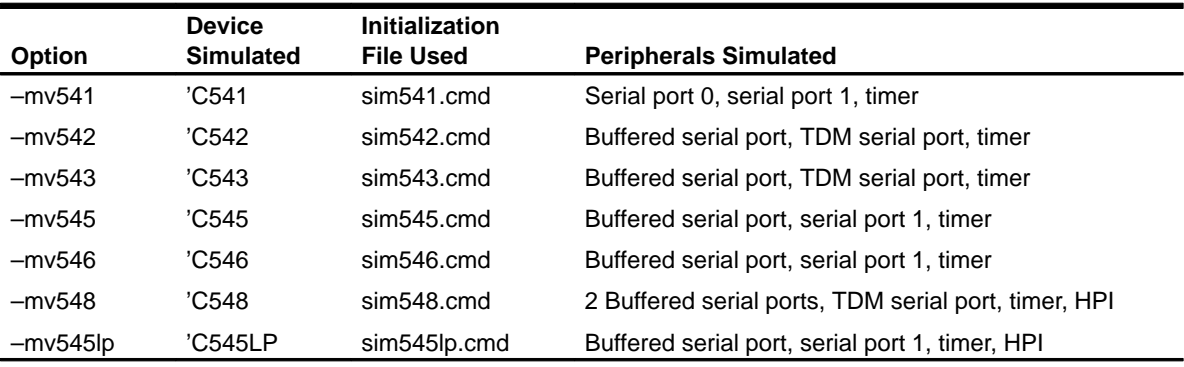

# **Chapter 5**

# **Defining a Memory Map**

#### **Note:**

This chapter replaces Chapter 6, Defining a Memory Map, in the TMS320C5xx C Source Debugger User's Guide.

Before you begin a debugging session, you must supply the debugger with a memory map. The memory map tells the debugger which areas of memory it can and cannot access. You can use the Memory pulldown menu to enter the commands described in this chapter.

#### **Topic Page**

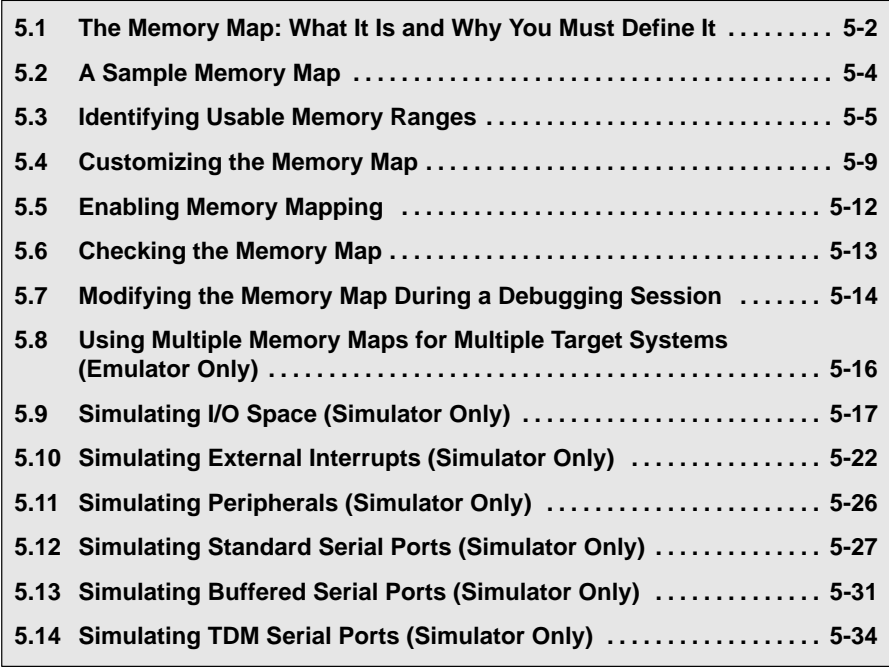

#### **5.1 The Memory Map: What It Is and Why You Must Define It**

A memory map tells the debugger which areas of memory it can and cannot access. Memory maps vary, depending on the application. Typically, the map matches the MEMORY definition in your linker command file.

#### **Note:**

When the debugger compares memory accesses against the memory map, it performs this checking in software, not hardware. The debugger cannot prevent your program from attempting to access nonexistent memory.

A special default initialization batch file included with the debugger package defines a memory map for your version of the debugger. This memory map may be sufficient when you first begin using the debugger. However, the debugger provides a complete set of memory-mapping commands that let you modify the default memory map or define a new memory map.

You can define the memory map interactively by entering the memory-mapping commands while you are using the debugger. However, this can be inconvenient because, in most cases, you will set up one memory map before you begin debugging and will use this map for all of your debugging sessions. The easiest method of defining a memory map is to put the memory-mapping commands in a batch file.

#### **Defining the memory map in a batch file**

There are two methods for defining the memory map in a batch file:

- $\Box$  Redefine the memory map defined in the initialization batch file.
- $\Box$  Define the memory map in a separate batch file of your own.

When you invoke the debugger, it follows these steps to find the batch file that defines your memory map:

1) The debugger checks whether you have used the –t debugger option. If the debugger finds the –t option, it executes the specified file. (Use the –t option to specify a batch file other than the initialization batch file shipped with the debugger.)

- 2) If you have not used the –t option, the debugger looks for the default initialization batch file. The batch filename differs for each version of the debugger:
	- $\Box$  For the emulator, this file is called *emuinit.cmd.*
	- $\Box$  For the EVM, this file is called *evminit.cmd.*
	- $\Box$  For the simulator, this file is called siminit.cmd.

If the debugger finds the file corresponding to your tool, it executes the file.

3) If the debugger does not find the –t option or the initialization batch file, it looks for a file called *init.cmd*. This search mechanism allows you to have one initialization batch file for more than one debugger tool. To set up this file, you can use the IF/ELSE/ENDIF commands (for more details, see the Entering and Using Commands chapter in the TMS320C5xx C Source Debugger User's Guide) to indicate which memory map applies to each tool.

#### **Potential memory map problems**

You may experience these problems if the memory map is not correctly defined and enabled:

- **Accessing invalid memory addresses.** If you do not supply a batch file containing memory-map commands, then the debugger is initially unable to access any target memory locations. Invalid memory addresses and their contents are highlighted in the data-display windows. (On color monitors, invalid memory locations, by default, are displayed in red.)
- **Accessing an undefined or protected area.** When memory mapping is enabled, the debugger checks each of its memory accesses against the memory map. If you attempt to access an undefined or protected area, the debugger displays an error message. For specific error messages, see the Debugger and PDM Messages appendix in the TMS320C5xx C Source Debugger User's Guide.
- **Loading a COFF file with sections that cross a memory range.** Be sure that the map ranges you specify in a COFF file match those that you define with the MA command (described on page 5-5). Alternatively, you can turn memory mapping off during a load by using the MAP OFF command (see page 5-12).
- **Accessing conflict and extra cycles (simulator only).** If two memory read access requests occur simultaneously during an execution, the simulator may be unable to complete both requests within the same clock cycle. If both locations belong to the same physical memory block and the block is single-access memory, both requests cannot be processed within the same clock cycle.

#### **5.2 A Sample Memory Map**

Because you must define a memory map before you can run any programs, it is convenient to define the memory map in the initialization batch files. Example 5–1 shows the memory map commands that are defined in the initialization batch file that accompanies the simulator. You can use the file as is, edit it, or create your own memory map batch file. The files shipped with the emulator and EVM are similar to that of the simulator.

Example 5–1. Sample Initialization Batch File for Use With the TMS320C54x Simulator

```
ma 0x0000, 0, 0x80, EX|RAM
ma 0xc000, 0, 0x1000, ROM
ma 0xd000, 0, 0x1000, EX|RAM
ma 0x0000, 1, 0x0060, RAM
ma 0x0060, 1, 0x0020, RAM
ma 0x0080, 1, 0x0380, RAM|DA
ma 0x0400, 1, 0x0400, EX|RAM
```
The MA commands (shown in Example 5–1) define valid memory ranges and identify the read/write characteristics of the memory ranges. The MAP command enables mapping (see Section 5.5, Enabling Memory Mapping, on page 5-12). By default, mapping is enabled when you invoke the debugger. Figure 5–1 illustrates the memory map defined in Example 5–1.

Figure 5–1. Sample Memory Map for Use With the TMS320C54x Simulator

| <b>Program memory</b> |                   | Data memory         |                     |
|-----------------------|-------------------|---------------------|---------------------|
| 0x0000                | External          | 0x0000              | <b>Internal RAM</b> |
| to 0x007F             | single-access RAM | to 0x005F           | for MMR             |
| 0x0080                | Available         | 0x0060              | <b>Internal RAM</b> |
| to 0xBFFF             |                   | to $0x007F$         | scratch pad         |
| 0xC000                | Internal          | 0x0080              | Internal            |
| to 0xCFFF             | single-access ROM | to 0x03FF           | dual-access RAM     |
| 0xD000                | External          | 0x0400              | External            |
| to 0xDFFF             | single-access RAM | to 0x07FF           | single-access RAM   |
| 0xE000<br>to 0xFFFF   | Available         | 0x0800<br>to 0xFFFF | Available           |

# **5.3 Identifying Usable Memory Ranges**

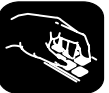

**ma** The debugger's MA (memory add) command identifies valid ranges of target memory. The syntax for this command is:

**ma** address, page, length, type

 $\Box$  The address parameter defines the starting address of a range. This parameter can be an absolute address, any C expression, the name of a C function, or an assembly language label.

A new memory map must not overlap an existing entry. If you define a range that overlaps an existing range, the debugger ignores the new range and displays this error message in the display area of the COM-MAND window:

Conflicting map range

 $\Box$  The *page* parameter is a 1-digit number that identifies the type of memory (program, data, or I/O) that a range occupies:

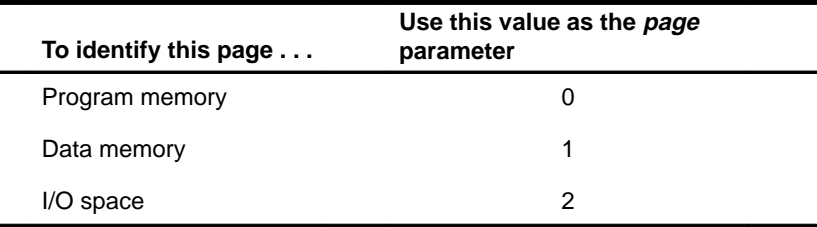

- $\Box$  The length parameter defines the length of the range. This parameter can be any C expression.
- $\Box$  The type parameter identifies the read/write characteristics of the memory range. The type must be one of these keywords:

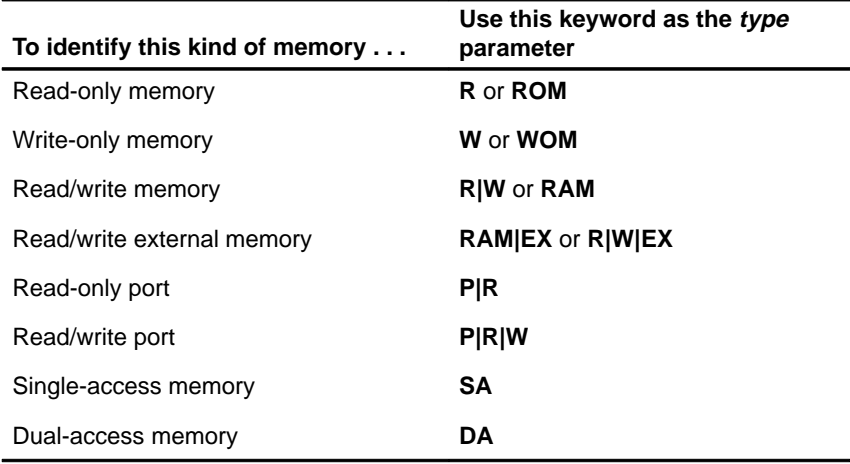

Defining a Memory Map 5-5

#### **Notes on using the MA command**

- $\Box$  The debugger caches memory that is not defined as a port type (P|R, P|W, or P|R|W). For ranges that you do not want cached, be sure to map them as ports.
- When you are using the simulator, you can use the parameter values  $PIR$ , P|W, and P|R|W to simulate I/O ports. See Section 5.9, Simulating I/O Space, on page 5-17.
- $\Box$  Be sure that the map ranges that you specify in a common object file format (COFF) file match those that you define with the MA command. Moreover, a command sequence such as:

ma x,y,ram; ma x+y,z,ram does not equal

ma x,y+z,ram

If you were planning to load two COFF blocks, where the first block spanned the length of y and the second block spanned the length of z, you would use the first MA command example. However, if you were planning to load a COFF block that spanned the length of  $y + z$ , you would use the second MA command example.

Alternatively, you could turn memory mapping off during a load by using the MAP OFF command. Although the MAP OFF command can be useful, you need to be sure that you use it correctly. See Section 5.5, Enabling Memory Mapping, on page 5-12 for more information about using the MAP OFF command.

 $\Box$  Although the address range for both of the following MA commands is the same (0x0400 to 0x0800), one range is internal and the other range is external.

**ma 0x0400, 0, 0x0800, ROM ma 0x0400, 0, 0x0800, EX|ROM** 

When the simulator is operating in microcomputer mode (MP/ $\overline{MC} = 0$ ), the internal program ROM is accessed. Otherwise, the external program memory module is used.

 $\Box$  If a range of memory is configured as dual-access RAM (using the DA attribute with the MA command), it means two simultaneous accesses (read/write) can be performed during the same cycle to the block.

For example, the following command creates one dual-access RAM as a data page. If an instruction performs two simultaneous accesses to two addresses in this block, both accesses execute in one cycle.

**ma 0x0100, 1, 0x0100, R|W|DA** 

 $\Box$  If a range of memory is configured as single-access RAM (using the SA attribute with the MA command), it means only one access (read/write) can be performed on any address in the block in one cycle. You can configure more than one single-access RAM block. Simultaneous accesses to different single-access RAM blocks during the same cycle are permitted.

For example, the following commands create two single-access RAM blocks. The blocks are 0x100 in size. If an instruction performs two accesses, one in the first block (for example, address 0x110) and another in the second block (for example, address 0x230), the instruction executes in only one cycle.

**ma 0x0100, 1, 0x0100, R|W|SA ma 0x0200, 1, 0x0100, R|W|SA** 

Contrarily, if the blocks were combined into one block and configured as one single block of 0x200 words (as shown in the following command), simultaneous accesses to addresses 0x110 and 0x230 would take two cycles to complete.

**ma 0x100, 1, 0x200, R|W|SA** 

#### **Memory mapping with the simulator (PCs only)**

Unlike the emulator and EVM, the 'C54x simulator has memory cache capabilities that allow you to allocate as much memory as you need. However, to use memory cache capabilities effectively with the 'C54x, do not allocate more than 20K words of memory in your memory map. For example, the memory map shown in Example 5–2 allocates 20K words of 'C54x program memory.

#### Example 5–2. Sample Memory Map for the TMS320C54x Using Memory Cache Capabilities

```
MA 0,0,0x2000,R|W
MA 0x2000,0,0x2000,R|W
MA 0xc000,0,0x1000,R|W
```
The simulator creates temporary files in a separate directory on your disk. For example, when you enter an MA (memory add) command, the simulator creates a temporary file in the root directory of your current disk. Therefore, if you are currently running your simulator on the C drive, temporary files are placed in the C:\ directory. This prevents the processor from running out of memory space while you are executing the simulator.

#### **Note:**

If you execute the simulator from a floppy drive (for example, drive A), the temporary files are created in the root directory of that floppy drive (for example, the A:\ directory).

All temporary files are deleted when you exit the simulator using the QUIT command. If, however, you exit the simulator with a soft reboot of your computer, the temporary files are not deleted; you must delete these files manually. (Temporary files usually have numbers for names.)

With the memory cache capabilities of the simulator, your memory map is now restricted only by your PC's capabilities. As a result, there should be sufficient free space on your disk to run any memory map you want to use. If you use the MA command to allocate 20K words (40K bytes) of memory in your memory map, then your disk should have at least 40K bytes of free space available. To do this, you can enter:

**ma 0x0, 0, 0x5000, ram** 

#### **Note:**

You can also use the memory-cache capability feature for the data memory.

# **5.4 Customizing the Memory Map**

The customizable 'C54x (cDSP) debugger allows you maximum flexibility in configuring a memory map. Because the size and address of the memory map is not fixed in the debugger, you can select any amount of ROM or RAM internally, externally, or both.

The following example shows how you can have both RAM and ROM mapped to the same address:

**ma 0xc000, 0, 0x1000, R** ;Internal (on-chip) program ROM **ma 0xc000, 0, 0x1000, R|EX** ;External (off-chip) program ROM

During execution or when the debugger performs memory accesses, the block of memory accessed is based on the 'C54x MP/MC bit located in the PMST register. When this bit is set to 0, the on-chip program ROM is enabled. When it is set to 1, the off-chip program RAM is enabled.

The next example shows two blocks of RAM, one internal (on-chip) and one external (off-chip), mapped to the same address.

```
ma 0x0080, 0, 0x0380, R|W ;Internal (on-chip) program RAM
ma 0x0080, 0, 0x0380, R|W|EX;External (off-chip) program RAM
```
For the above example, the block of memory is accessed based on the OVLY bit located in the PMST register during execution or when the debugger performs memory accesses. When this bit is set to 1, the on-chip dual-access data RAM is mapped to internal program space. When it is cleared to 0, the off-chip program RAM is enabled.

The debugger accesses the three types of memory (data, program ROM, and program RAM) according to the type of memory and the values of the MP/MC bits. The following table summarizes how the debugger accesses memory:

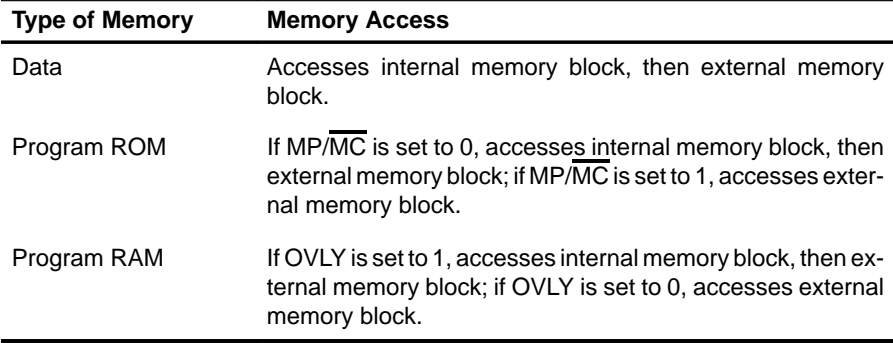

#### **Mapping on-chip dual-access RAM from data memory to program memory**

You can configure on-chip dual-access RAM as data memory or program memory. The following steps describe how to map a block of data memory to program memory:

- **Step 1:** Set OVLY (the overlay bit) in the PMST register to 1.
- **Step 2:** Define the data-memory map before you define the programmemory map. It is essential to define the data-memory map for the overlay mode.
- **Step 3:** Add a dummy program-memory map in the same region as the external memory. To do this, use the EX attribute for the MA command.

#### **Note:**

The sizes of the data-memory map and the program-memory map must be the same.

The following is an example of mapping the on-chip dual-access RAM to program memory. The example shows the commands to set the mode to overlay.

**ma 0x0080, 1, 0x0f80, R|W|DA ma 0x0080, 0, 0x0f80, R|W|EX ?pmst=0xffc0 ; mp/mc=0, ovly=1**

#### **Simulating data memory (ROM)**

With the 'C54x simulator, you can simulate the DROM bit in the 'C541, 'C543, 'C545, or 'C546 processor. This simulation allows you to map the on-chip program memory (ROM) to the data memory. To map the program memory (ROM) to the data memory, follow these steps:

**Step 1:** Set the DROM bit (bit 3) in the PMST register to 1.

**Step 2:** Invoke the simulator with the appropriate –mv54x option.

The following example shows how to set the DROM bit to 1 from the debugger:

**?pmst=0x08 ; DROM bit is set to 1**

#### **Programming your memory**

The most convenient time to set up your memory is during the initialization process. However, you can edit your memory map while your program is running.

Use the OVLY and MP/MC bits of the PMST register to set the amount of external and internal program memory you need. The values for the OVLY and MP/ MC bits are as follows:

- OVLY bit
	- $0 =$  external program memory
	- $1 =$  internal program memory
- $\Box$  MP/MC bit
	- 0 = internal program memory (ROM)
	- 1 = external program memory

You can edit the the values of the OVLY and MP/MC bits by using the debugger or by programming the PMST register. To use the debugger to edit the values of these bits, scroll down the CPU window until you see the PMST register. The CPU window is editable; you can enter the values for each bit.

# **5.5 Enabling Memory Mapping**

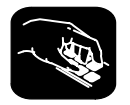

**map** By default, mapping is enabled when you invoke the debugger. In some instances, you may want to enable or disable memory explicitly. You can use the MAP command to do this; the syntax for this command is:

**map** {**on** | **off**}

Disabling memory mapping can cause bus fault problems in the target system because the debugger may attempt to access nonexistent memory.

#### **Note:**

When memory mapping is enabled, you cannot:

- Access memory locations that are not defined by an MA command.
- Modify memory areas that are defined as read only or as protected.

If you attempt to access memory in these situations, the debugger displays this message in the COMMAND window display area:

Error in expression

# **5.6 Checking the Memory Map**

**ml** If you want to see which memory ranges are defined, use the ML (memory list) command. The syntax for this command is:

**ml**

The ML command lists the page, starting address, ending address, and read/ write characteristics of each defined memory range.

For example, assume you issue the following MA commands:

```
ma 0,0, 0x3000, ROM
ma 0x4000, 0, 0x2000, EX|RAM
ma 0, 1, 0x4000, RAM
ma 0x8000, 1, 0x2000, EX|RAM
ma 0x6, 2, 0x3, P|R
```
If you enter the ML command, the debugger displays the following information in the display area of the COMMAND window:

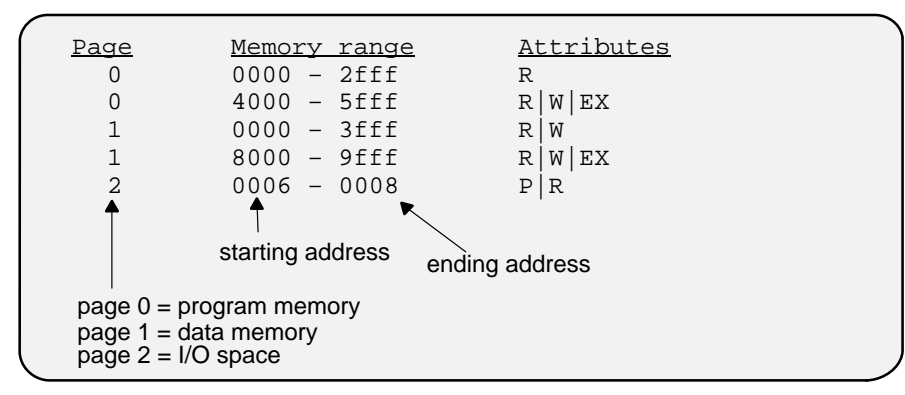

# **5.7 Modifying the Memory Map During a Debugging Session**

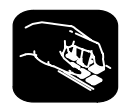

If you need to modify the memory map during a debugging session, use these commands.

- **md** To delete a range of memory from the memory map, use the MD (memory delete) command. The syntax for this command is:
	- **md** address, page
	- $\Box$  The *address* parameter identifies the starting address of the range of program, data, or I/O memory. If you supply an address that is not the starting address of a range, the debugger displays this error message in the display area of the COMMAND window:

Specified map not found

 $\Box$  The *page* parameter is a 1-digit number that identifies the type of memory (program, data, or I/O) that the range occupies:

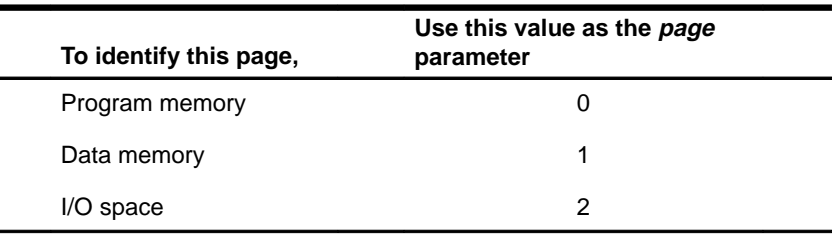

#### **Note:**

If you are using the simulator and want to use the MD command to remove a simulated I/O port, you must first disconnect the port with the MI command (see Disconnecting an I/O port, page 5-21).

**mr** If you want to delete all defined memory ranges from the memory map, use the MR (memory reset) command. The syntax for this command is:

#### **mr**

This resets the debugger memory map.

**ma** If you want to add a memory range to the memory map, use the MA (memory add) command. The syntax for this command is:

**ma** address, page, length, type

The MA command is described in detail on page 5-5.

### **Returning to the original memory map**

If you modify the memory map, you may want to go back to the original memory map without quitting and reinvoking the debugger. You can do this by resetting the memory map and then using the TAKE command to read in your original memory map from a batch file.

Suppose, for example, that you had set up your memory map in a batch file named mem.map. You could enter these commands to go back to this map:

**mr D**<br> **divided Reset the memory map**<br> **Reread the default memory map** Reread the default memory map

The MR command resets the memory map. (You could put the MR command in the batch file, preceding the commands that define the memory map.) The TAKE command tells the debugger to execute commands from the specified batch file.

## **5.8 Using Multiple Memory Maps for Multiple Target Systems (Emulator Only)**

If you are debugging multiple applications, you may need a memory map for each target system. Here is the simplest method for handling this situation.

- **Step 1:** Let the initialization batch file define the memory map for one of your applications.
- **Step 2:** Create a separate batch file that defines the memory map for the additional target system. The filename is unimportant, but for this example assume that the file is named *filename.x*. The general format of this file's contents should be:

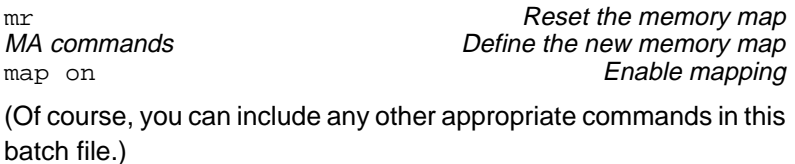

- **Step 3:** Invoke the debugger as usual.
- **Step 4:** The debugger reads the initialization batch file during invocation. Before you begin debugging, read in the commands from the new batch file:

take filename.x

This redefines the memory map for the current debugging session.

You can also use the –t option instead of the TAKE command when you invoke the debugger. The –t option allows you to specify a new batch file to use instead of the default initialization batch file.

# **5.9 Simulating I/O Space (Simulator Only)**

In addition to adding memory ranges to the memory map, you can use the MA command to add I/O ports to the memory map. To do this, use P|R (input port) or P|R|W (input/output port) as the memory type. Use page 2 to simulate I/O space. Then you can use the MC command to connect a port to an input or output file. This simulates external I/O cycle reads and writes by allowing you to read data in from a file and/or write data out to a file. Use page 1 for file connects to data memory.

### **Connecting an I/O port**

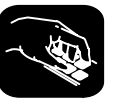

**mc** The MC (memory connect) command connects P|R or P|R|W to an input or output file. MC also allows you to connect any data memory location (except 0x0000–0x001F) to an input or output file to read data from or write data into the file. The syntax for this command is:

**mc** portaddress, page, length, filename, fileaccess

 $\Box$  The *portaddress* parameter defines the address of the I/O space or data memory. This parameter can be an absolute address, any C expression, the name of a C function, or an assembly language label.

The *portaddress* must be previously defined with the MA command (described on page 5-5) and have a keyword of either P|R (input port) or P|R|W (input/output port). The length of the address range defined for the port (or peripheral frame) can be 0x1000 to 0x1FFF bytes and does not have to be a multiple of 16.

 $\Box$  The *page* parameter is a 1-digit number that identifies the type of memory (data or I/O) that the address occupies:

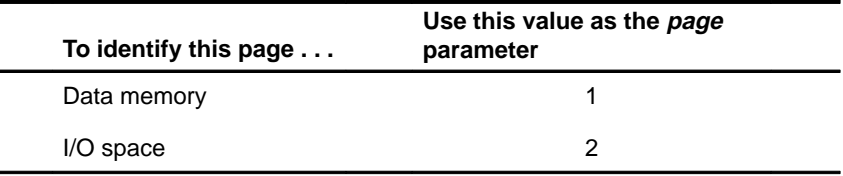

- $\Box$  The length parameter defines the length of the range. This parameter can be any C expression.
- $\Box$  The *filename* parameter can be any file name. If you connect a port or memory location to read from a file, the file must exist, or the MC command will fail.
- **To identify this file access type . . . Use this keyword as the fileaccess parameter** Input port (I/O space) **P|R** Simulator halt at EOF of input space (I/O space) **R|P|NR** Output port (I/O space) **P|W** Read-only internal memory **R** Read-only external memory **EX|R** Simulator halt at EOF of input file for internal memory **R|NR** Simulator halt at EOF of input file for external memory **EX|R|NR** Write-only internal memory **W** Write-only external memory **EX|W**
- $\Box$  The *fileaccess* parameter identifies the access characteristics of the I/O memory and data memory. The file access must be one of the keywords identified below:

For I/O memory locations, the file is accessed during a read or write instruction to the associated port address. You can connect any I/O port to a file. A maximum of one input and one output file can be connected to a single port; however, multiple ports can be connected to a single file.

For data memory locations, the debugger accesses the data as follows:

- When you are executing code:
	- If you have specified a file, the debugger reads the data from the file and updates the memory location with that data.
	- **If you have specified a file, the debugger writes the data to the memory** location, as well as to the file.
- $\Box$  When you are using the debugger:
	- The debugger reads the data value from the memory location, not from the connected file.
	- **If** you have specified a file, the debugger writes the data to the memory location, as well as to the file.

If you use the NR parameter, the simulator halts execution when it reads an EOF. The debugger displays the appropriate message in the display area of the COMMAND window:

```
<addr> EOF reached – connected at port(I/O_PAGE)
or
   <addr> EOF reached – connected at location (DATA_PAGE)
```
At this point, you can disconnect the file by using the MI command and attach a new file by using the MC command. If you do not do anything, the file pointer resets automatically to the beginning of the input file, and execution continues until EOF is read.

If you do not specify the NR parameter, execution does not halt, and you are not notified when EOF is reached. The file pointer resets automatically to the beginning of the input file, and the simulator resumes reading from the file.

Example 5–3 shows how input and output ports can be connected to specific memory blocks.

Example 5–3. Connecting Input and Output Ports to Input or Output Files

```
Assume that you have two data-memory blocks:
   ma 0x100,1, 0x10, EX|RAM ;block1
   ma 0x200,1, 0x10, RAM ;block2
\Box You could use the MC command to set up and connect an input file to
   block1:
   mc 0x100, 1, 0x1, my_input.dat, EX|R
\Box You could use the MC command to set up and connect an output file
   to block2:
   mc 0x205, 1, 0x1, my_output.dat, W
\Box You could use the MC command to halt simulator at EOF of input file:
   mc 0x100, 1, 0x1, my_input.dat, EX|R|NR
    or
   mc 0x100, 1, 0x1, my_input.dat, R|NR
```
Example 5–4 shows how to connect an input port to an input file named in.dat.

Example 5–4. Connecting an Input Port to an Input File

Assume that the file in.dat contains words of data in hexadecimal format, one per line, like this: 0A00 1000 2000 . . . Use MA and MC commands to set up and connect an input port: MA  $0x50, 2, 0x1, R|P$  Configure port address 50h as an input port.<br>Open file in.dat and MC  $0x50,2,0x1,$  in.dat, R connect it to port address 50. Assume that the following instruction is part of your program; it reads from the file in.dat: PORTR 050, data\_mem Read file in.dat, and put the value into the DATA\_MEM location.

#### **Notes:**

- 1) You can connect a file only to configured location(s).
- 2) You cannot connect a file to program memory (page 0) locations.
- 3) You cannot connect a file to the core-memory map register area (0x0000 to 0x001F) of data memory (page 1).
- 4) While connecting a file to a set of locations:
	- **Locations must not spread across memory block boundaries.**
	- Two read-only files must not overlap.
	- **Two write-only files must not overlap.**

## **Disconnecting an I/O port**

Before you can use the MD command to delete a port from the memory map, you must use the MI command to disconnect the port.

- **mi** The MI (memory disconnect) command disconnects a file from an I/O port. The syntax for this command is:
	- **mi** portaddress, page, {**R** | **W** | **EX**}

The portaddress and page identify the port that will be closed. The read/write/ execute characteristics must match the parameter used when the port was connected.

#### **5.10 Simulating External Interrupts (Simulator Only)**

The 'C54x simulator allows you to simulate the external interrupt signals INTO to INT3 and allows you to select the clock cycle where you want an interrupt to occur. To do this, you create a data file and connect it to one of the interrupt pins, INT0 to INT3 or the BIO pin.

#### **Note:**

The interrupt interval is expressed as a function of CPU clock cycles. Simulation begins at the first clock cycle.

#### **Setting up your input file**

To simulate interrupts, you must first set up an input file that lists interrupt intervals. Your file must contain a clock cycle in one of the following formats:

For the INT0, INT1, INT2, and INT3 pins, use this format:

clock cycle [**rpt** {<sup>n</sup> | **EOS**}]

For the BIO pin, you must enter the square brackets around the clock cycle and logic value. Use this format:

**[**clock cycle, logic value**]** [**rpt** {<sup>n</sup> | **EOS**}]

 $\Box$  The *clock cycle* parameter represents the CPU clock cycle in which you want an interrupt to occur.

You can have two types of CPU clock cycles:

**Absolute**. To use an absolute clock cycle, your cycle value must represent the actual CPU clock cycle in which you want to simulate an interrupt. For example:

12 34 56

Interrupts are simulated at the 12th, 34th, and 56th CPU clock cycles. No operation is performed on the clock cycle value; the interrupt occurs exactly as the clock cycle value is written.

**Relative**. You can also select a clock cycle that is relative to the time at which the last event occurred. For example:

12 +34 55

This example shows three interrupts being simulated: at the 12th, 46th  $(12 + 34)$ , and 55th CPU clock cycles. A plus sign  $(+)$  before a clock cycle adds that value to the total clock cycles preceding it. You can mix both relative and absolute values in your input file.

 $\Box$  The *logic value* parameter is only for the BIO pin. You can force the signal to go high or low at specified clock cycles. A value of 1 forces the signal to go high, and a value of 0 forces the signal to go low. For example:

[12,1] [23,0] [45,1]

This causes the BIO pin to go high at the 12th cycle, low at the 23rd cycle, and high again at the 45th cycle.

- The **rpt**  $\{n \mid EOS\}$  parameter is optional and represents a repetition value. You can use two forms of repetition in simulating interrupts:
	- - **Repeat a fixed number of times**. You can format your input file to repeat a particular pattern a fixed number of times. For example:

5 (+10 +20) rpt 2

The values inside the parentheses represent the portion that is repeated. Therefore, an interrupt is simulated at the 5th, 15th (5 + 10), 35th  $(15 + 20)$ , 45th  $(35 + 10)$ , and 65th  $(45 + 20)$  CPU clock cycles.

The parameter  $n$  is a positive integer value.

- **Repeat to the end of simulation**. To repeat the same pattern throughout the simulation, add the string EOS to the line. For example:

10 (+5 +20) rpt EOS

Interrupts are simulated at the 10th, 15th  $(10+5)$ , 35th  $(15 + 20)$ , 40th  $(35 + 5)$ , 60th  $(40 + 20)$ , 65th  $(60 + 5)$ , and 85th  $(65 + 20)$  CPU cycles, continuing in that pattern until the end of simulation.

#### **Programming the simulator**

After creating your input file, you can use debugger commands to:

- $\Box$  Connect the interrupt pin to your input file
- $\Box$  List the interrupt pins
- $\Box$  Disconnect an interrupt pin from a file

Use these commands as described below, or use them from the PIN pulldown menu.

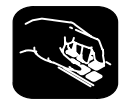

**pinc** To connect your input file to the pin, use the following command:

**pinc** pinname, filename

- $\Box$  The *pinname* identifies the pin and must be one of the following: INTO, INT1, INT2, INT3, or BIO.
- $\Box$  The filename is the name of your input file. Make sure you have set up your input file as described in Setting up your input file on page 5-22.

Example 5–5 shows you how to connect your input file using the PINC command.

Example 5–5. Using the PINC Command to Connect the Input File

Suppose you want to generate an INT2 external interrupt at the 12th, 34th, 56th, and 89th clock cycles. First, create a data file with an arbitrary name, such as myfile: 12 34 56 89 Then use the PINC command in the pin pulldown menu to connect the input file to the INT2 pin. pinc int2, myfile **Connects your data file** to the specific interrupt pin This command connects myfile to the INT2 pin. As a result, the simulator generates an INT2 external interrupt at the 12th, 34th, 56th, and 89th clock cycles.

**pinl** To verify that your input file is connected to the correct pin, use the PINL command. The syntax for this command is:

**pinl**

The PINL command displays all of the unconnected pins first, followed by the connected pins. For a pin that is connected, it displays the name of the pin and the absolute pathname of the file in the COMMAND window.

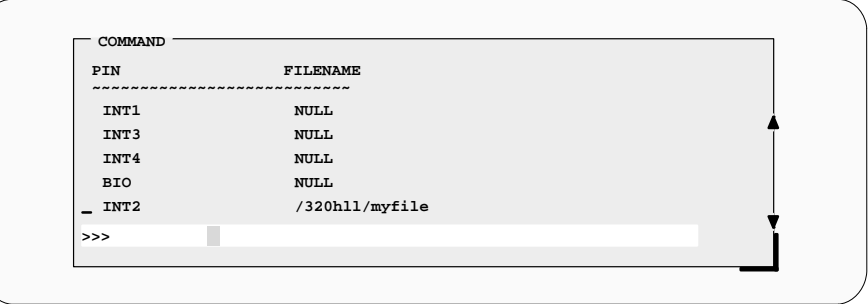

When you want to connect another file to an interrupt pin, the PINL command is useful for looking up an unconnected pin.

**pind** To end the interrupt simulation, disconnect the pin. You can do this with the following command:

**pind** pinname

The pinname parameter identifies the interrupt pin and must be one of the following: INT0, INT1, INT2, INT3, or BIO. The PIND command detaches the file from the input pin. After executing this command, you can connect another file to the same pin.

# **5.11 Simulating Peripherals (Simulator Only)**

With the 'C54x simulator, you can simulate the timer, a standard serial port, a buffered serial port, or a TDM serial port, depending on the device you choose to simulate. Each 'C54x device has a different set of peripherals. You can select the peripheral that you want to simulate by using the –mv option. Table 5–1 lists the option for each 'C54x device and the peripherals associated with that option/device.

Table 5–1. Debugger Options for Loading a Simulator Memory Map

| <b>Option</b> | <b>Device</b><br><b>Simulated</b> | <b>Peripherals Simulated</b>                         |
|---------------|-----------------------------------|------------------------------------------------------|
| $-mv541$      | °C541                             | Serial port 0, serial port 1, timer                  |
| $-mv542$      | 'C <sub>542</sub>                 | Buffered serial port, TDM serial port, timer         |
| $-mv543$      | 'C543                             | Buffered serial port, TDM serial port, timer         |
| $-mv545$      | 'C545                             | Buffered serial port, serial port 1, timer           |
| $-mv546$      | 'C546                             | Buffered serial port, serial port 1, timer           |
| $-mv548$      | 'C548                             | 2 Buffered serial ports, TDM serial port, timer, HPI |
| −mv545lp      | 'C545LP                           | Buffered serial port, serial port 1, timer, HPI      |

Detailed information about simulating the different types of serial ports is discussed in the following sections:

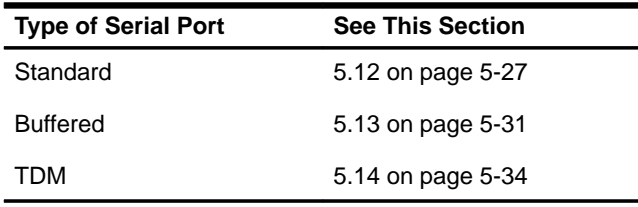
### **5.12 Simulating Standard Serial Ports (Simulator Only)**

The 'C54x simulator supports standard serial port transmission and reception by reading data from and writing data to the files associated with the DXR/ TDXR and DRR/TDRR registers, respectively.

The simulator also provides limited support for the simulation of the serial port control signals (frame synchronization signals) with the help of external event simulation capability. Frame synchronization signal values for receive and transmit operations at various instants of time are fed through the files associated with the pins.

The 'C54x simulator supports the following operations in the standard serial port simulation:

- **Internal clocks (1/4 CPU clock) and external clocks for the transmit and receive operations.** External clocks are simulated by using the DIVIDE command (described on page 5-28) in the files connected to the FSX/TFSX and FSR/TFSR pins.
- **External frame synchronization pulses** (FSX/TFSX transmit and FSR/ TFSR receive frame synchronization pulses). Transmit and receive operations are initiated when these signals go high.

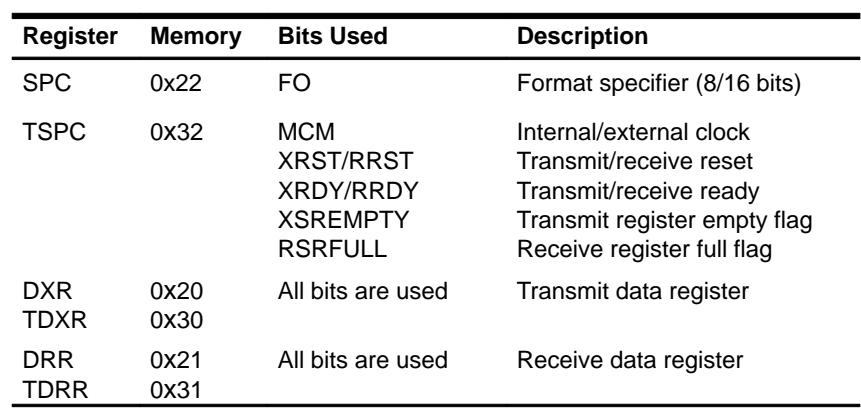

 $\Box$  The operations associated with the following memory-mapped registers:

### **Setting up your transmit and receive operations**

The 'C54x simulator supports the simulation of the following pins using external event simulation. The pulses occurring on the FSX and FSR pins initiate the standard serial port transmit and receive operations, respectively.

**FSR/TFSR—Frame synchronization pulses for the receive operation FSX/TFSX**—Frame synchronization pulses for the transmit operation

Connect the files to the pins using the PINC (pin connect) command (described on page 5-24). Use the following command syntax, selecting the appropriate command for the pin you want:

pinc FSX,filename pinc TFSX, filename pinc FSR,filename pinc TFSR, filename

The filename is the name of the file that contains the CPU clock cycle values at which the pin value goes high. Use the following syntax in the files to define clock cycles:

[clock cycle] **rpt** {<sup>n</sup> | **EOS**}

The square brackets are used only with logic values for the BIO pin. For more information about defining clock cycles, see Section 5.10 on page 5-22.

Additionally, you can use the DIVIDE command to specify the divide-down ratio for the device clock. Use the following syntax for the DIVIDE command in the files:

#### **DIVIDE** <sup>r</sup>

The parameter r is a real number or integer specifying the ratio of the CPU clock rate to the serial port clock rate. Use the divide ratio when the serial port is configured to use the external clock. When you use the DIVIDE command, it must be the first command in the file.

The following example specifies the clock ratio of the transmit clock and the clock cycles for the occurrence of TFSX pulses (if this file is connected to the TFSX pin):

DIVIDE 5 100 +200 +100

The DIVIDE command specifies the divide-down ratio of the clock against the CPU clock. That is, the CLKX frequency is 1/5 of the CPU clock. The second line indicates that the TFSX should go high at the 100th, 300th (100 + 200), and 400th (300 + 100) CPU cycles. The TFSX pin goes high in the 500th, 1500th, and 2000th cycles of the serial port clock.

### **Connecting I/O files**

Input and output files are connected to DRR/TDRR and DXR/TDXR registers for receive and transmit operations, respectively. To simulate the transmit operation, data is written to the file that is connected to the DXR/TDXR register. To simulate the receive operation, data is read from the file that is connected to the DRR/TDRR register.

The input and output file formats for the standard serial port operation requires at least one line containing an hexadecimal number. The following is an acceptable format for an input file:

0055 aa55 efef dead

### **Note:**

To simulate the standard serial port 0, use the DXR and DRR registers and the FSX and FSR pins. To simulate the standard serial port 1, use the TDXR and TDRR registers and the TFSX and TFSR pins.

### **Programming the simulator**

To simulate the standard serial port, configure the DXR/TDXR and DRR/ TDRR registers as the output port (OPORT) and the input port (IPORT), respectively. Connect these ports to an output file and an input file. Also, connect files to the TFSX/FSX and TFSR/FSR pins to specify the clock cycles during which the frame synchronization pins go high.

To make these connections, use the following commands in the simulator initialization batch file (siminit.cmd):

```
ma DRR, 1, 1, R P
ma DXR, 1, 1, W | Pmc DRR, 1, 1, receive filename, READ
mc DXR,1,1,transmit filename,WRITE
pinc FSX,fsx timing filename
pinc FSR,fsr timing filename
```
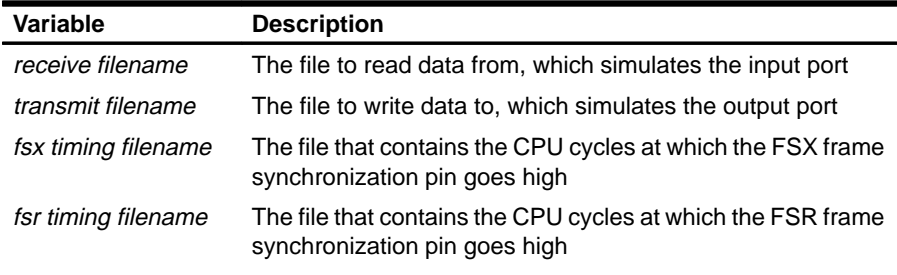

### **5.13 Simulating Buffered Serial Ports (Simulator Only)**

The 'C54x simulator supports buffered serial port transmission and reception by reading data from and writing data to the files associated with the DXR and DRR registers, respectively.

The simulator also provides limited support for the simulation of the serial port control signals (frame synchronization signals) with the help of external event simulation capability. Frame synchronization signal values for receive and transmit operations at various instants of time are fed through the files associated with the pins. The 'C54x simulator supports the following operations in the buffered serial port simulation:

- **Automatic buffering and standard serial port modes**
- **Internal clocks (1/(CLKDV + 1) CPU clock) and external clocks for the transmit and receive operations.** CLKDV is the clock divide-down ration.
- **External frame synchronization pulses** (FSX and FSR frame synchronization pulses): transmit and receive operations are initiated when these signals go high.

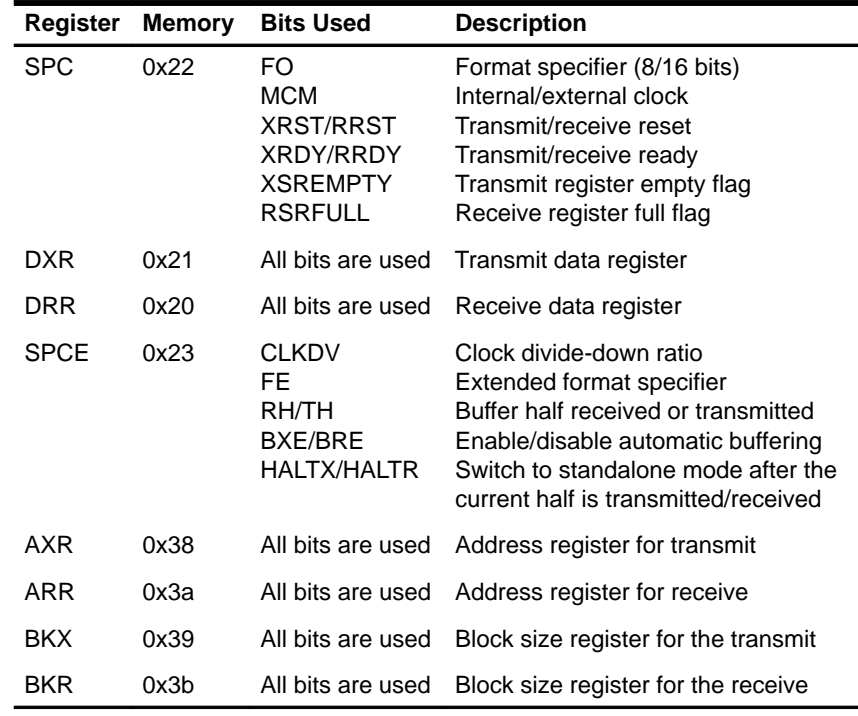

 $\Box$  The operations associated with the following memory-mapped registers:

Defining a Memory Map 5-31

#### **Setting up your transmit and receive operations**

The 'C54x simulator supports the simulation of the following pins using external event simulation. The pulses occurring on the FSX and FSR pins initiate the buffered serial port transmit and receive operations, respectively.

- **FSR**—Frame synchronization pulses for the receive operation
- **FSX**—Frame synchronization pulses for the transmit operation

Connect the files to the pins using the PINC (pin connect) command (described on page 5-24). Use the following command syntax, selecting the appropriate command for the pin you want:

pinc FSX, filename pinc FSR,filename

The filename is the name of the file that contains the CPU clock cycle values at which the pin value goes high. Use the following syntax in the files to define clock cycles:

[clock cycle] **rpt** {<sup>n</sup> | **EOS**}

The square brackets are used only with logic values for the BIO pin. For more information about defining clock cycles, see Section 5.10 on page 5-22.

Additionally, you can use the DIVIDE command to specify the divide-down ratio for the device clock. Use the following syntax for the DIVIDE command in the files:

#### **DIVIDE** <sup>r</sup>

The parameter r is a real number or integer specifying the ratio of the CPU clock rate to the serial port clock rate. Use the divide ratio when the serial port is configured to use the external clock. When you use the DIVIDE command, it must be the first command in the file.

The following example specifies the clock ratio of the transmit clock and the clock cycles for the occurrence of TFSX pulses (if this file is connected to the TFSX pin):

DIVIDE 5 100 +200 +100

The DIVIDE command specifies the divide-down ratio of the clock against the CPU clock. That is, the CLKX frequency is 1/5 of the CPU clock. The second line indicates that the TFSX should go high at the 100th, 300th (100 + 200), and 400th (300 + 100) CPU cycles. The TFSX pin goes high in the 500th, 1500th, and 2000th cycles of the serial port clock.

### **Connecting I/O files**

Input and output files are connected to DRR and DXR registers for receive and transmit operations, respectively. To simulate the transmit operation, data is written to the file that is connected to the DXR register. To simulate the receive operation, data is read from the file that is connected to the DRR register.

The input and output file formats for the buffered serial port operation requires at least one line containing a hexadecimal number. The following example shows an acceptable format for an input file:

0055 aa55 efef dead

#### **Programming the simulator**

To simulate the buffered serial port, configure the DXR and DRR registers as the output port (OPORT) and the input port (IPORT), respectively. Connect these ports to an output file and an input file. Also, connect files to the TFSX/ FSX and TFSR/FSR pins to specify the clock cycles during which the frame synchronization pins go high.

To make these connections, use the following commands in the simulator initialization batch file (siminit.cmd):

```
ma DRR, 1, 1, R | Pma DXR, 1, 1, W|Pmc DRR,1,1,receive filename,READ
mc DXR,1,1,transmit filename,WRITE
```
pinc FSX,fsx timing filename pinc FSR,fsr timing filename

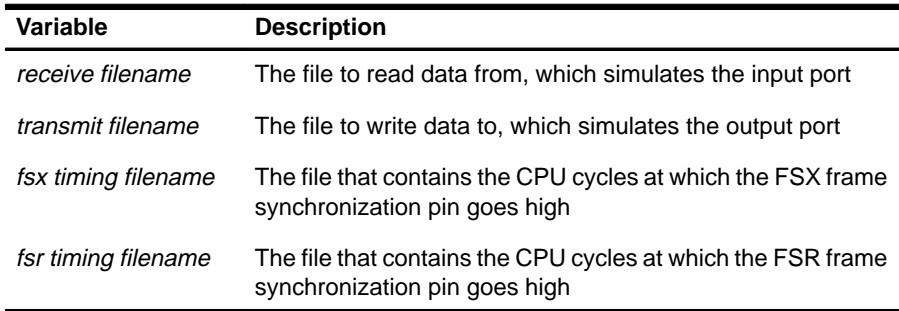

### **5.14 Simulating TDM Serial Ports (Simulator Only)**

The 'C54x simulator supports TDM serial port transmission and reception by reading data from and writing data to the files associated with the TDXR and TDRR registers, respectively.

The simulator also provides limited support for the simulation of the TDM port control signals (frame synchronization signals) with the help of external event simulation capability. Frame synchronization signal values for receive and transmit operations at various instants of time are fed through the files associated with the pins.

The 'C54x simulator supports the following operations in the TDM serial port simulation:

- **TDM and standard serial port modes**
- **Internal clocks (1/4 CPU clock) and external clocks for the transmit and receive operations.** External clocks are simulated by using the DIVIDE command in the files connected to the TFSX and TFSR pins.
- **External frame synchronization pulses** (TFSX transmit and TFSR receive frame synchronization pulses). Transmit and receive operations are initiated when the signals for these values go high.

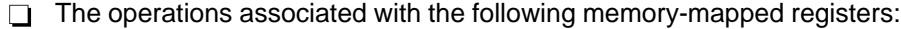

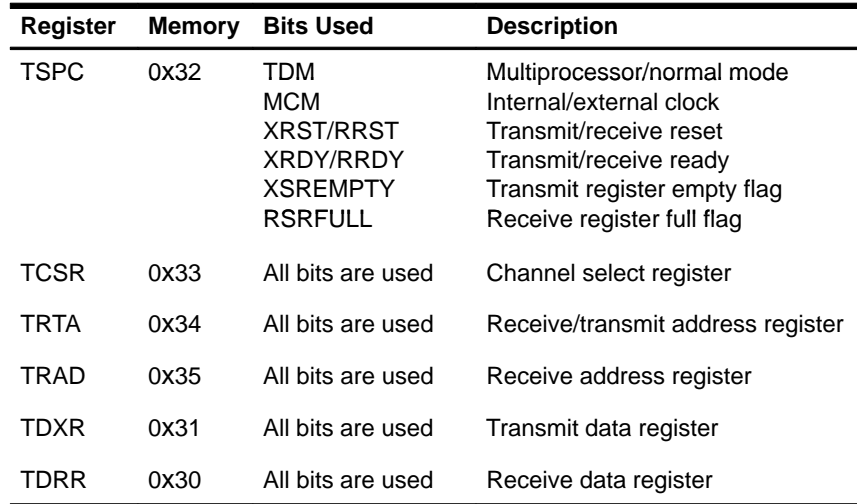

### **Setting up your transmit and receive operations**

The 'C54x simulator supports the simulation of the following pins using external event simulation. The pulses occurring on the TFSX and TFSR pins initiate the TDM serial port transmit and receive operations, respectively.

**TFSR**—Frame synchronization pulses for the receive operation

**TFSX**—Frame synchronization pulses for the transmit operation

Connect the files to the pins using the PINC (pin connect) command (described on page 5-24). Use the following command syntax, selecting the appropriate command for the pin you want:

```
pinc TFSX, filename
pinc TFSR, filename
```
The *filename* is the name of the file that contains the CPU clock cycle values at which the pin value goes high. Use the following syntax in the files to define clock cycles:

[clock cycle] **rpt** {<sup>n</sup> | **EOS**}

The square brackets are used only with logic values for the BIO pin. For more information about defining clock cycles, see Section 5.10 on page 5-22.

Additionally, you can use the DIVIDE command to specify the divide-down ratio for the device clock. Use the following syntax for the DIVIDE command in the files:

#### **DIVIDE** <sup>r</sup>

The parameter r is a real number or integer specifying the ratio of the CPU clock rate to the serial port clock rate. Use the divide ratio when the serial port is configured to use the external clock. When you use the DIVIDE command, it must be the first command in the file.

The following example specifies the clock ratio of the transmit clock and the clock cycles for the occurrence of TFSX pulses (if this file is connected to the TFSX pin):

DIVIDE 5 100 +200 +100

The DIVIDE command specifies the divide-down ratio of the clock against the CPU clock. That is, the CLKX frequency is 1/5 of the CPU clock. The second line indicates that the TFSX should go high at the 100th, 300th (100 + 200), and 400th (300 + 100) CPU cycles. The TFSX pin goes high in the 500th, 1500th, and 2000th cycles of the serial port clock.

### **Connecting I/O files**

Input and output files are connected to TDRR and TDXR registers for receive and transmit operations, respectively. To simulate the transmit operation, data is written to the file that is connected to the TDXR register. To simulate the receive operation, data is read from the file that is connected to the TDRR register. Use the following syntax to create the files:

#### channel-address data

The parameter channel-address specifies the TDM channel in which transmission/reception takes place. The parameter data specifies the value that is written or read from the file. Each field is in hexadecimal format and the fields are separated by spaces. The following is an acceptable format for an input file:

10 0055<br>34 aa55 aa55 80 efef 01 dead

### **Programming the simulator**

To simulate the TDM serial port, configure the TDXR and TDRR registers as the output port (OPORT) and the input port (IPORT), respectively. Connect these ports to an output file and an input file. Also, connect files to the TFSX/ FSX and TFSR/FSR registers to specify the clock cycles during which the frame synchronization pins go high.

To make these connections, use the following commands in the simulator initialization batch file (siminit.cmd):

```
ma TDRR, 1, 1, R|P
ma TDXR, 1, 1, W | Pmc TDRR,1,1,receive filename,READ
mc TDXR,1,1,transmit filename,WRITE
pinc TFSX,fsx timing filename
pinc TFSR,fsr timing filename
```
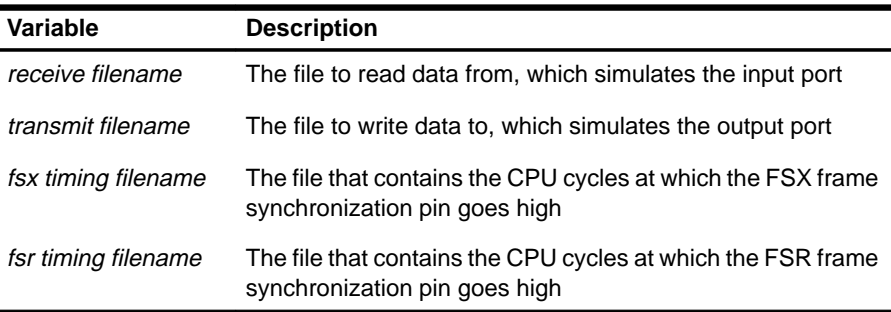

## **Index**

## **A**

```
absolute clock cycle 5-22
addresses
  accessible locations 5-2
  I/O address space, simulator 5-17 to 5-21
  invalid memory 5-3
  nonexistent memory locations 5-2
  protected areas 5-3, 5-12
  undefined areas 5-3, 5-12
arrow keys
  for HP workstations 3-10
  for SPARCstations 2-10
assembler
  for HP workstations 3-3
  for PC systems 1-3
  for SPARCstations 2-2
assistance from TI viii
autoexec.bat file
  environmental variables 1-6
  interfering with other applications 1-5
  invoking 1-7
  modifying 1-6
  sample 1-5
```
### **B**

```
–b debugger option
  for HP workstations 3-7
  for PC systems 1-7
  for SPARCstations 2-7
batch files
  autoexec.bat 1-5 to 1-7
   .cshrc
     for HP workstations 3-6 to 3-8
     for SPARCstations 2-6 to 2-8
  emuinit.cmd 5-16
```
batch files (continued) init.clr for HP workstations 3-3 for PC systems 1-3 for SPARCstations 2-2 init.cmd 5-3 initdb.bat 1-5 to 1-7 initialization init.cmd 5-3 siminit.cmd 1-3, 2-2, 3-3 mem.map 5-15 memory map 5-15, 5-16 mono.clr for HP workstations 3-3 for PC systems 1-3 for SPARCstations 2-2, 2-3 screen sizes for HP workstations 3-3 for PC systems 1-3 for SPARCstations 2-3 sim54x.cmd for HP workstations 3-3 for PC systems 1-3 for SPARCstations 2-2 siminit.cmd for HP workstations 3-3 for PC systems 1-3 for SPARCstations 2-2 TAKE command 5-15, 5-16 –bb debugger option for HP workstations 3-7 for PC systems 1-7 for SPARCstations 2-7 BIO pseudoregister 5-22 to 5-25 –bl debugger option 1-7

buffered serial port connecting I/O files 5-33 programming the simulator 5-33 setting up transmit and receive operations 5-32 to 5-33 simulating 5-31 to 5-33 –bw debugger option 1-7

## **C**

CD-ROM mounting for HP workstations 3-4 for SPARCstations 2-4 requirements for HP workstations 3-2 for SPARCstations 2-2 retrieving files from for HP workstations 3-4 for SPARCstations 2-5 unmounting for HP workstations 3-5 for SPARCstations 2-5 CH (CHDIR) command 4-3 changes to the TMS320C5xx C Source Debugger User's Guide 4-4 CHDIR (CD) command 4-3 clock cycle types 5-22 **COFF** formats accepted 4-1 loading 5-3 version 2, 4-1 color mapping with X Windows for HP workstations 3-11 for SPARCstations 2-11 commands memory 5-5 to 5-16 new for debugger 4-4 updated for debugger 4-3 compiler for HP workstations 3-3 for PC systems 1-3 for SPARCstations 2-2 connecting an I/O port 5-17 to 5-21 connecting I/O files buffered serial ports 5-33 standard serial port 5-29

connecting I/O files (continued) TDM serial ports 5-36 contacting Texas Instruments viii .cshrc file for HP workstations 3-6 to 3-8 for SPARCstations 2-6 to 2-8 current directory, changing 4-3 customizing the display for HP workstations 3-3, 3-11 for PC systems 1-2, 1-3 for SPARCstations 2-2, 2-3, 2-11

### **D**

–d debugger option for HP workstations 3-7 for SPARCstations 2-7 D\_OPTIONS environment variable for HP workstations 3-7 for PC systems 1-7, 2-7 D\_SRC environment variable for HP workstations 3-7 for PC systems 1-6 for SPARCstations 2-7 D\_DIR environment variable for HP workstations 3-6 for PC systems 1-6 for SPARCstations 2-6 DA keyword 5-5 See also MA command data memory adding to memory map 5-5 deleting from memory map 5-14 simulating 5-10 debugger displaying on a different machine 2-8, 3-8 enhancements 4-1 to 4-4 environment setup for HP workstations 3-6 to 3-8 for PC systems 1-5 to 1-7 for SPARCstations 2-6 to 2-8 font changes for HP workstations 3-11 for PC systems 1-2 for SPARCstations 2-11 installation of software for HP workstations 3-4 for PC systems 1-4 for SPARCstations 2-4

debugger (continued) installation verification for HP workstations 3-9 for PC systems 1-8 for SPARCstations 2-9 using with the X Window System for HP workstations 3-10 to 3-11 for SPARCstations 2-10 to 2-11 using with Windows 1-1 default memory map See also memory map, default for HP workstations 3-3 for PC systems 1-3 for SPARCstations 2-2 screen configuration file for HP workstations 3-3 for PC systems 1-3 for SPARCstations 2-2 defining a memory map. See memory map DIR command 4-3 directories auxiliary files for HP workstations 3-6 for PC systems 1-6 for SPARCstations 2-6 changing current directory 4-3 debugger software for HP workstations 3-4, 3-6 for PC systems 1-4, 1-6 for SPARCstations 2-5, 2-6 identifying additional source directories for HP workstations 3-7 for PC systems 1-6 for SPARCstations 2-7 listing contents of current directory 4-3 relative pathnames 4-3 sim54x for HP workstations 3-4, 3-6 for PC systems 1-4, 1-6 for SPARCstations 2-5, 2-6 disconnecting an I/O port 5-21 disk space requirements for HP workstations 3-2 for SPARCstations 2-2 display color mappings on monochrome for HP workstations 3-11 for SPARCstations 2-11

display (continued) font changes for HP workstations 3-11 for PC systems 1-2 for SPARCstations 2-11 requirements for HP workstations 3-2 for PC systems 1-2 for SPARCstations 2-2 DISPLAY environment variable for HP workstations 3-8 for SPARCstations 2-8 DIVIDE command 5-28, 5-32, 5-35 divide-down ratio 5-28, 5-32, 5-35 DOS-command setup for the debugger 1-5 DROM bit in PMST rester 5-10

### **E**

emuinit.cmd file 5-3 end key for HP workstations 3-10 for SPARCstations 2-10 environment setup for HP workstations 3-6 to 3-8 for PC systems 1-5 to 1-7 for SPARCstations 2-6 to 2-8 evminit.cmd file 5-3 EX attribute 5-5 See also MA command EX|R keyword 5-18 EX|R|NR keyword 5-18 external frame synchronization signals buffered serial port 5-32 standard serial port 5-28 TDM serial port 5-35 external interrupts 5-22 to 5-25 connecting input file 5-24 disconnecting pins 5-25 listing pins 5-25 PINC command 5-24 PIND command 5-25 PINL command 5-25 programming simulator 5-24 to 5-25 setting up input files 5-22 to 5-23 clock cycles 5-22 repetition of a pattern 5-23 simulating 5-22 to 5-25 EX|W keyword 5-18

## **F**

file access keywords 5-18 FILE command, changing the current directory 4-3 files connecting to buffered serial port 5-33 I/O port 5-17 to 5-20 standard serial port 5-29 TDM serial port 5-36 disconnecting from I/O port 5-21 font changes for HP workstations 3-11 for PC systems 1-2 for SPARCstations 2-11 frame synchronization pins buffered serial port 5-32 standard serial port 5-28 TDM serial port 5-35 function key mapping for HP workstations 3-10 for SPARCstations 2-10

## **G**

graphics card requirements, for PC systems 1-2

## **H**

hardware checklist for HP workstations 3-2 for PC systems 1-2 for SPARCstations 2-2 home key for HP workstations 3-10 for SPARCstations 2-10 host system for HP workstations 3-2 for PC systems 1-2 for SPARCstations 2-2 HP systems installation software 3-4 to 3-5 verifying 3-9 requirements 3-2 to 3-3 setting up debugger environment 3-6 to 3-8

## **I**

–i debugger option for HP workstations 3-7 for PC systems 1-7 for SPARCstations 2-7 I/O memory adding to memory map 5-5 deleting from memory map 5-14 simulating 5-17 to 5-21 I/O port connecting 5-17 to 5-20 disconnecting 5-21 I/O space, simulating 5-17 identifying sim54x directory. See modifying PATH statement identifying usable memory ranges 5-5 to 5-8 IF/ELSE/ENDIF commands 5-3 init.25 for HP workstations 3-3 for PC systems 1-3 for SPARCstations 2-3 init.43 for HP workstations 3-3 for PC systems 1-3 for SPARCstations 2-3 init.50 for HP workstations 3-3 for PC systems 1-3 for SPARCstations 2-3 init.clr file for HP workstations 3-3 for PC systems 1-3 for SPARCstations 2-2 init.cmd file 5-3 initdb.bat file invoking 1-7 sample 1-5 initialization batch files for HP workstations 3-3 for memory mapping 5-2 to 5-4 for PC systems 1-3 for SPARCstations 2-2 init.cmd 5-3 insert key for HP workstations 3-10 for SPARCstations 2-10

#### Index-4

installation software for HP workstations 3-4 for PC systems 1-4 for SPARCstations 2-4 verifying for HP workstations 3-9 for PC systems 1-8 for SPARCstations 2-9 interrupt pins 5-22 to 5-25 interrupts, simulating 5-22 to 5-25 invalid memory addresses 5-3, 5-12 invoking the simulator autoexec.bat file 1-7 .cshrc file for HP workstations 3-8 for SPARCstations 2-8 initdb.bat file 1-7

## **K**

keyboard mapping for HP workstations 3-10 for SPARCstations 2-10 keysym labels for HP workstations 3-10 for SPARCstations 2-10

## **L**

LD\_LIBRARY\_PATH environment variable for HP workstations 3-8 for SPARCstations 2-8 linker command files, MEMORY definition 5-2 for HP workstations 3-3 for PC systems 1-3 for SPARCstations 2-2 loading, COFF files, restrictions 5-3

# **M**

MA command 5-4, 5-5, 5-9, 5-14 MAP command 5-12 mapping keys for use with X Windows for HP workstations 3-10 for SPARCstations 2-10

mapping on-chip dual-access RAM to program memory 5-10 MC command 5-17 to 5-20 MD command 5-14 MEM command 4-1 memory batch file search order 5-2 to 5-3 commands MA command 5-4, 5-5, 5-9, 5-14 MAP command 5-12 MC command 5-17 to 5-20 MD command 5-14 MI command 5-21 ML command 5-13 MR command 5-14 data memory, simulating 5-10 default map for HP workstations 3-3 for PC systems 1-3 for SPARCstations 2-2 identifying usable ranges 5-5 to 5-8 invalid addresses 5-3 invalid locations 5-12 nonexistent locations 5-2 protected areas 5-3, 5-12 requirements, for PC systems 1-2 simulating I/O memory 5-17 to 5-21 MC command 5-17 to 5-20 MI command 5-21 undefined areas 5-3, 5-12 valid types 5-5 MEMORY definition 5-2 memory map adding ranges 5-5 batch file 5-15 checking 5-13 customizing 5-9 to 5-11 default 5-4 defining 5-2 to 5-8 deleting ranges 5-14 enabling/disabling 5-12 for HP workstations 3-3 for PC systems 1-3 for SPARCstations 2-2 listing current map 5-13 MA command 5-4, 5-5, 5-9, 5-14 MD command 5-14 ML command 5-13 modifying 5-2 to 5-14

memory map (continued) MR command 5-14 multiple maps 5-16 potential problems 5-3 resetting 5-14 returning to default/original 5-15 sample 5-4 simulating I/O ports 5-17 to 5-20, 5-21 MEMORY window 4-1 memory-cache capability 5-8 MI command 5-21 –min debugger option for HP workstations 3-7 for PC systems 1-7 for SPARCstations 2-7 ML command 5-13 modifying batch file (autoexec.bat) 1-5 to 1-6 current directory 4-3 memory map 5-2 to 5-14 PATH statement for HP workstations 3-6 for PC systems 1-6 for SPARCstations 2-6 mono.clr file for HP workstations 3-3 for PC systems 1-3 for SPARCstations 2-2, 2-3 monochrome monitor color mapping with X Windows for HP workstations 3-11 for SPARCstations 2-11 mounting CD-ROM for HP workstations 3-4 for SPARCstations 2-4 mouse requirements for HP workstations 3-2 for PC systems 1-2 for SPARCstations 2-2 MP/MC bit in PMST register 5-9, 5-11 MR command 5-14 multiple MEMORY windows 4-1 multiple WATCH windows 4-2 –mv debugger option 4-4, 5-26 for HP workstations 3-7 for PC systems 1-7 for SPARCstations 2-7

## **N**

new or updated debugger commands 4-3 to 4-4 nonexistent memory locations 5-2 notational conventions iv notes on using the MA command 5-6 to 5-7

## **O**

operating system for HP workstations 3-3 for PC systems 1-3 for SPARCstations 2-2 optional files for HP workstations 3-3 for PC systems 1-3 for SPARCstations 2-2 OVLY bit in PMST register 5-9, 5-10, 5-11

## **P**

page parameter in MA command 5-5 in MC command 5-17 in MD command 5-14 page-down key for HP workstations 3-10 for SPARCstations 2-10 page-up key for HP workstations 3-10 for SPARCstations 2-10 PATH statement for HP workstations 3-6 for PC systems 1-6 for SPARCstations 2-6 PC systems installation software 1-4 verifying 1-8 requirements 1-2 to 1-3 setting up debugger environment 1-5 to 1-7 peripherals, simulating 5-26 See also buffered serial port; standard serial port; TDM serial port permissions for HP workstations 3-3 for SPARCstations 2-2 PINC command 5-24

PIND command 5-25 PINL command 5-25 port address, simulator 5-17 to 5-21 ports, simulating 5-17 to 5-20 P|R keyword 5-5, 5-18 –profile debugger option for HP workstations 3-7 for PC systems 1-7 for SPARCstations 2-7 program memory adding to memory map 5-5 deleting from memory map 5-14 programming the simulator for simulating a buffered serial port 5-33 for simulating a standard serial port 5-30 for simulating a TDM serial port 5-36 for simulating external interrupts 5-24 to 5-25 programming your memory 5-11 P|R|W keyword 5-5 P|W keyword 5-18

## **R**

R keyword 5-5, 5-18 RAM, on-chip dual-access, mapping 5-10 RAM|EX (R|W|EX) keyword 5-5 read-access conflict 5-3 receive operation buffered serial port simulation 5-32 standard serial port simulation 5-28 TDM serial port simulation 5-35 reinitializing the shell for HP workstations 2-8 for SPARCstations 3-8 related documentation v to vi relative clock cycle 5-22 relative pathnames 4-3 repetition in simulating interrupts 5-23 requirements. See hardware checklist; software checklist retrieving files from CD-ROM for HP workstations 3-4 for SPARCstations 2-5 R|NR keyword 5-18

root privileges for HP workstations 3-3 for SPARCstations 2-2 R|P|NR keyword 5-18 R|W keyword 5-5

### **S**

–s debugger option for HP workstations 3-7 for PC systems 1-7 for SPARCstations 2-7 SA keyword 5-5 SAFEHALT command 4-4 sample batch file 5-4 sample memory maps 5-4, 5-8 serial ports programming buffered 5-33 standard 5-30 TDM 5-36 simulating buffered 5-31 to 5-33 standard 5-27 to 5-30 TDM 5-34 to 5-36 setting up transmit and receive operations buffered serial port 5-32 standard serial port 5-28 TDM serial port 5-35 shell, reinitializing for HP workstations 3-8 for SPARCstations 2-8 sim54x command options for HP workstations 3-7 for PC systems 1-7, 2-7 directory for HP workstations 3-4 for PC systems 1-4, 1-6 for SPARCstations 2-5 verifying the software installation for HP workstations 3-9 for PC systems 1-8 for SPARCstations 2-9 sim54x directory for HP workstations 3-6 for PC systems 1-6 for SPARCstations 2-6

sim54x.cmd file for HP workstations 3-3 for PC systems 1-3 for SPARCstations 2-2 sim54xw.exe 1-4 siminit.cmd file for HP workstations 3-3, 5-3 for PC systems 1-3, 5-3 for SPARCstations 2-2, 5-3 simulating buffered serial port 5-31 to 5-33 data memory 5-10 I/O space 5-17 interrupts 5-22 to 5-25 peripherals 5-26 to 5-34 standard serial port 5-27 to 5-30 TDM serial port 5-34 to 5-36 simulator enhancements 4-1 to 4-4 environment setup for HP workstations 3-6 to 3-8 for PC systems 1-5 to 1-7 for SPARCstations 2-6 to 2-8 I/O memory 5-17 to 5-21 installation of software for HP workstations 3-4 for PC systems 1-4 for SPARCstations 2-4 installation verification for HP workstations 3-9 for PC systems 1-8 for SPARCstations 2-9 programming buffered serial port 5-33 external interrupts 5-24 to 5-25 standard serial ports 5-30 TDM serial port 5-36 software checklist for HP workstations 3-3 for PC systems 1-3 for SPARCstations 2-2 **SPARCstations** installation software 2-4 to 2-5 verifying 2-9 requirements 2-2 to 2-3 setting up debugger environment 2-6 to 2-8 special keys for HP workstations 3-10 for SPARCstations 2-10 standard serial port connecting I/O files 5-29 to 5-30 programming the simulator 5-30 setting up transmit and receive operations 5-28 simulating 5-27 to 5-30 synchronization, external frame buffered serial port 5-32 standard serial port 5-28 TDM serial port 5-35 system commands CD command 4-3 DIR command 4-3 SAFEHALT command 4-4 TAKE command 5-15 system requirements. See hardware checklist; software checklist

### **T**

```
–t debugger option
  during debugger invocation 5-2
  for HP workstations 3-7
  for PC systems 1-7
  for SPARCstations 2-7
TAKE command 5-15
  reading new memory map 5-16
target system, SAFEHALT command 4-4
TDM serial port
  connecting I/O files 5-36
  programming the simulator 5-36
  setting up transmit and receive operations 5-35
  simulating 5-34 to 5-36
technical support viii
transmit operation
  buffered serial port simulation 5-32
  standard serial port simulation 5-28
  TDM serial port simulation 5-35
```
# **U**

utilities xev for HP workstations 3-10 for SPARCstations 2-10

utilities (continued) xmodmap for HP workstations 3-10 for SPARCstations 2-10 xrdb for HP workstations 3-11 for SPARCstations 2-11

## **V**

–v debugger option for HP workstations 3-7 for PC systems 1-7 for SPARCstations 2-7 verifying the software installation for HP workstations 3-9 for PC systems 1-8 for SPARCstations 2-9

# **W**

W keyword 5-5, 5-18 WA command 4-2 WATCH window 4-2 WD command 4-2

window name parameter MEMORY window 4-1 WATCH window 4-2 Windows systems. See PC systems WR command 4-2

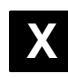

–x debugger option for HP workstations 3-7 for PC systems 1-7 for SPARCstations 2-7 X Window System displaying debugger on a different machine 2-8, 3-8 for HP workstations 3-10 to 3-11 for SPARCstations 2-10 to 2-11 .Xdefaults file for HP workstations 3-11 for SPARCstations 2-11 xev utility for HP workstations 3-10 for SPARCstations 2-10 xmodmap utility for HP workstations 3-10 for SPARCstations 2-10 xrdb utility for HP workstations 3-11 for SPARCstations 2-11